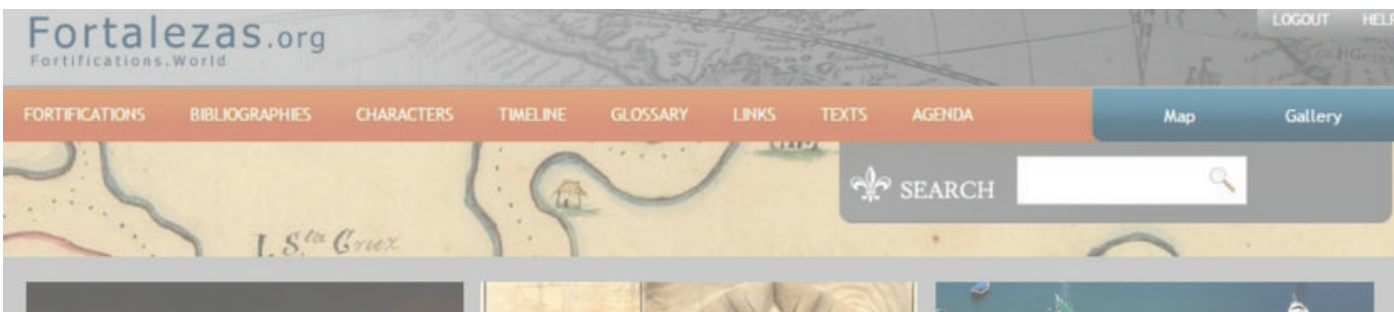

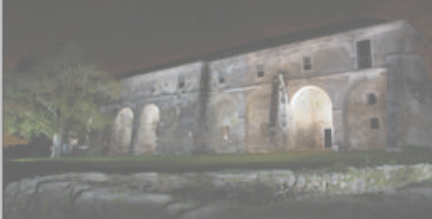

Lines of Stoo

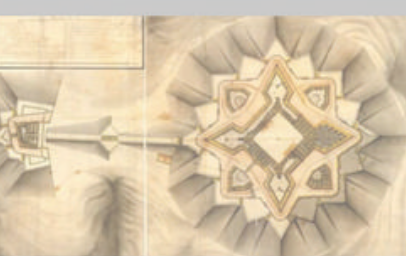

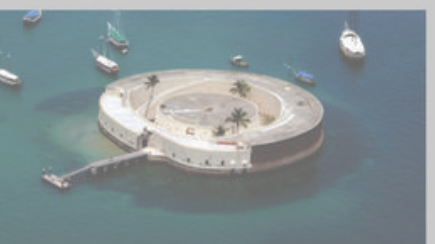

**FORTALEZAS.ORG** FORTIFICAÇÕES.MUNDO FORTIFICATIONS.WORLD

# M A N U A L / H A N D B O O K  **COMO UT ILIZAR O BANCO DE DADOS INTERNACIONAL SOBRE FORTIFICAÇÕES**

# **HOW TO USE THE INTERNATIONAL DATABASE ON FORTIFICATIONS**

www.fortalezas.org

 **09 e 10 de novembro de 2017**

 ROBERTO TONERA (ARQUITETO DA UFSC / ICOFORT) LUIZ GONZAGA PHILIPPI FILHO (APOIO ACADÊMICO)

Rio de Janeiro, 2017

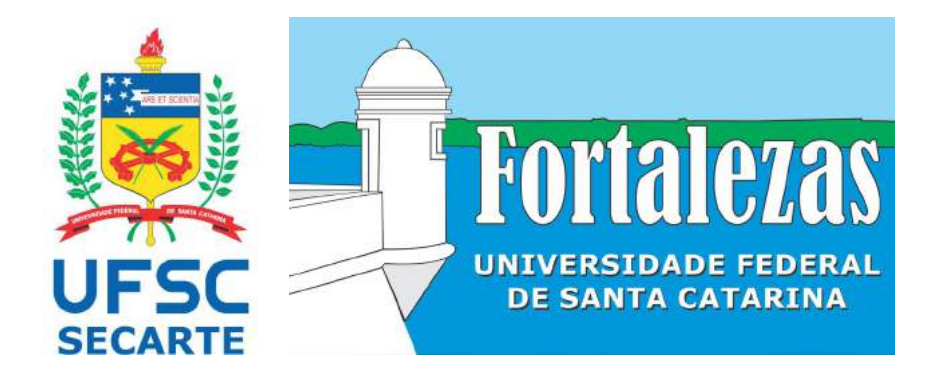

Rio de Janeiro/RJ, novembro de 2017

**Coordenadoria das Fortalezas da Ilha de Santa Catarina Secretaria de Cultura e Arte (SeCArte) Universidade Federal de Santa Catarina (UFSC) www.fortalezas.ufsc.br/ www.fortalezas.org fortalezas@contato.ufsc.br roberto.tonera@ufsc.br Contato/ Contact: +55 (48) 3721-5118 +55 (48) 99963-6324**

# Índice

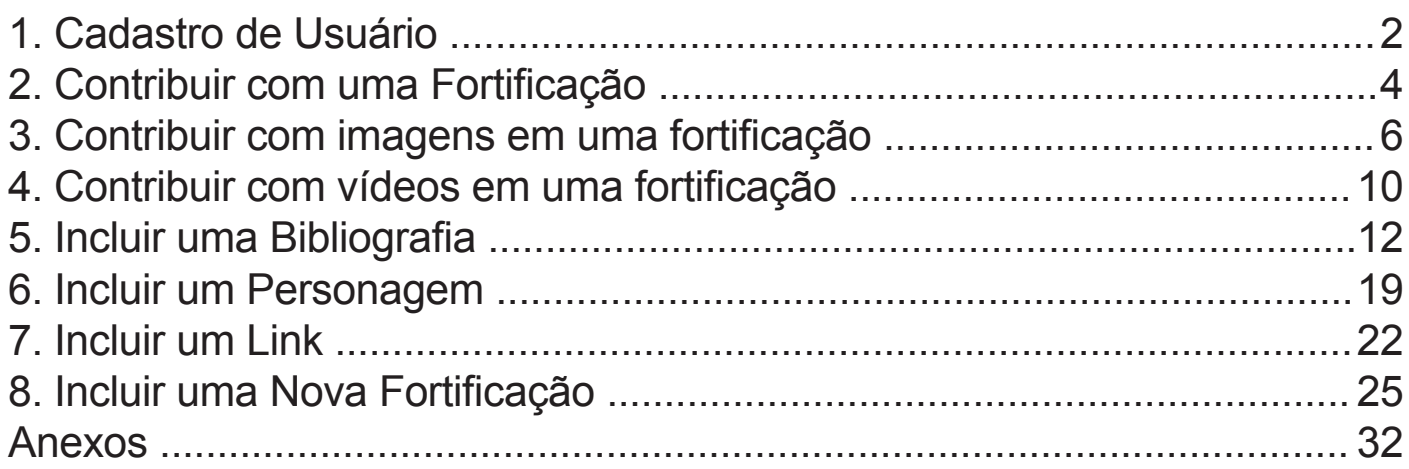

### 1. Cadastro de Usuário

### 1.1

Para acessar a área restrita de edição e de contribuições ao Banco de Dados *Fortalezas.org*, onde se pode postar conteúdos e efetuar contribuições à base de dados existente, é necessário um cadastro prévio e totalmente gratuito.

Primeiramente, clique em **LOGIN** na página inicial.

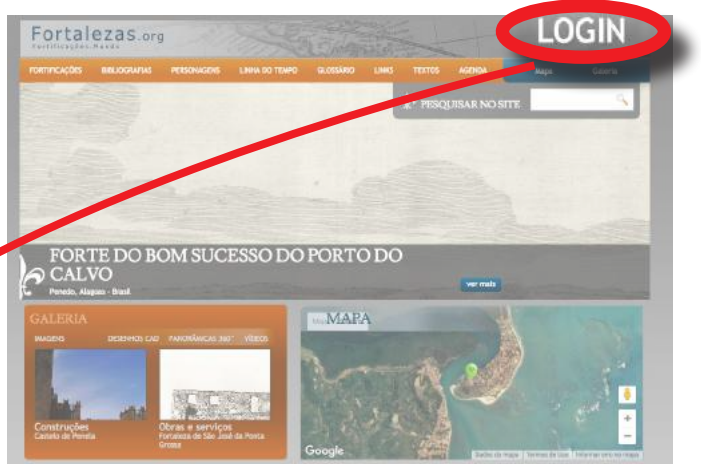

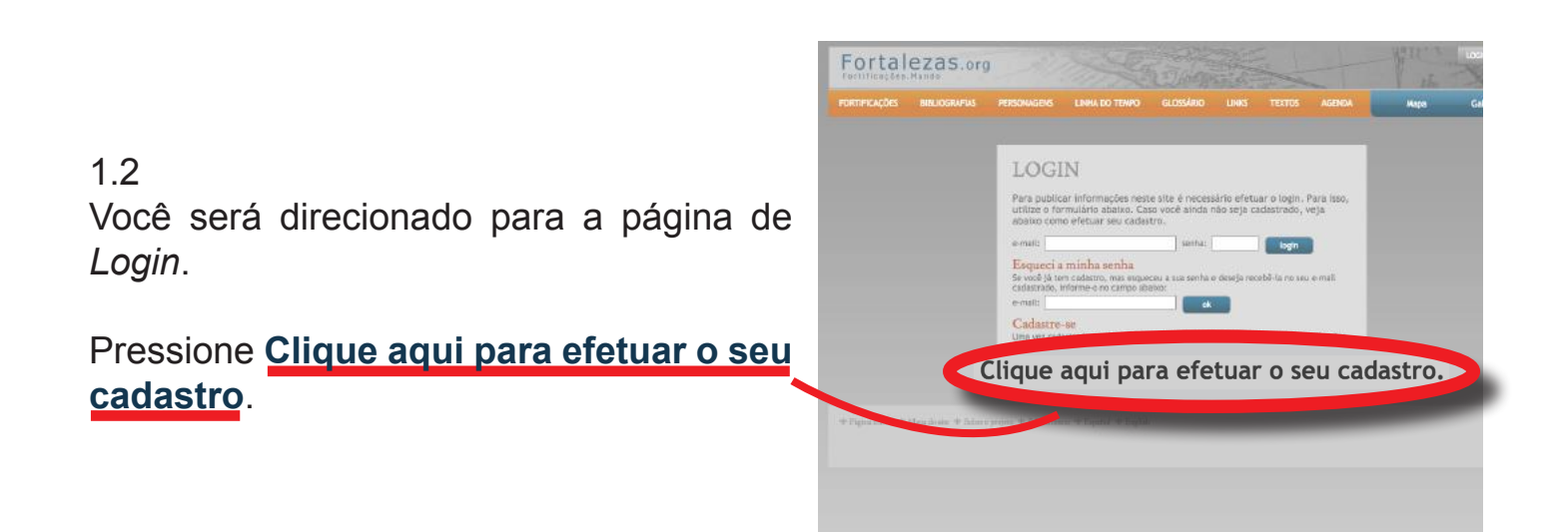

### 1.3

Para efetuar o cadastro, digite nos campos correspondentes o seu nome completo, seu *e-mail*, sua senha de acesso e a confirmação dessa senha. A senha escolhida deve obrigatoriamente possuir entre 6 e 10 caracteres alfanuméricos.

Escolha o idioma em que você prefere navegar pelo *Website* e clique no botão **OK**.

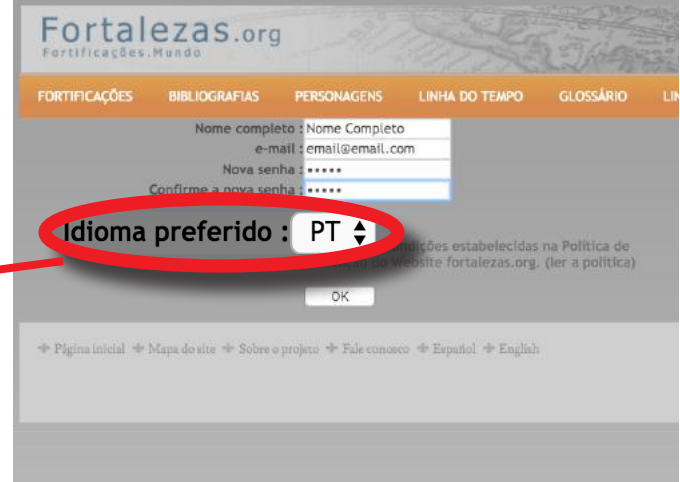

### Um aviso aparecerá: 1.4

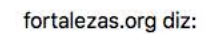

O seu cadastro foi efetuado com sucesso! Verifique o seu e-mail e clique no link enviado para validar o seu cadastro

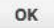

1.5

Verifique o seu *e-mail* e localize a solicitação de confirmação.

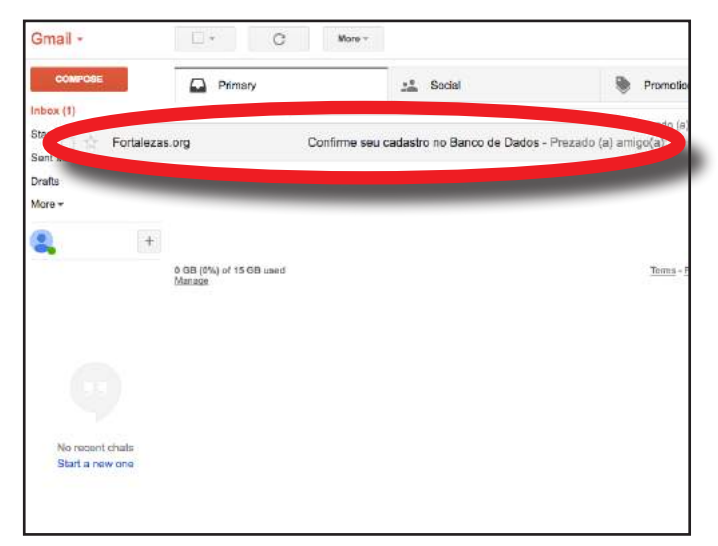

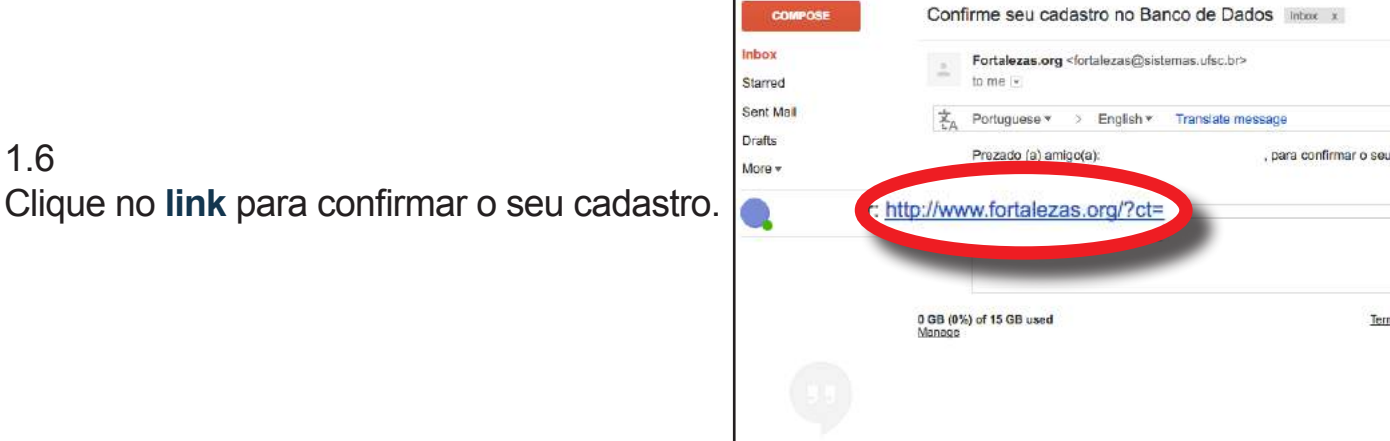

 $\leftarrow$ 

 $\Box$ 

 $\mathbf 0$ 

È

 $\mathbf{m}$ 

 $\Phi$ 

Gmail -

### 1.7

1.6

Você será redirecionado e uma mensagem de conta ativada aparecerá na tela:

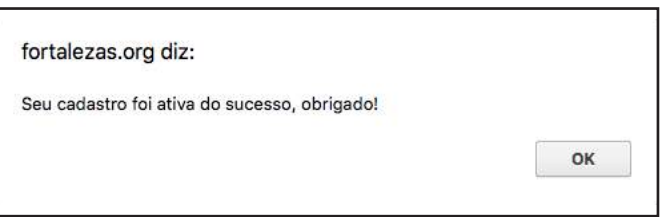

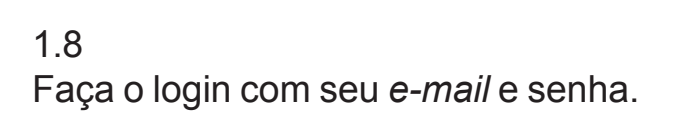

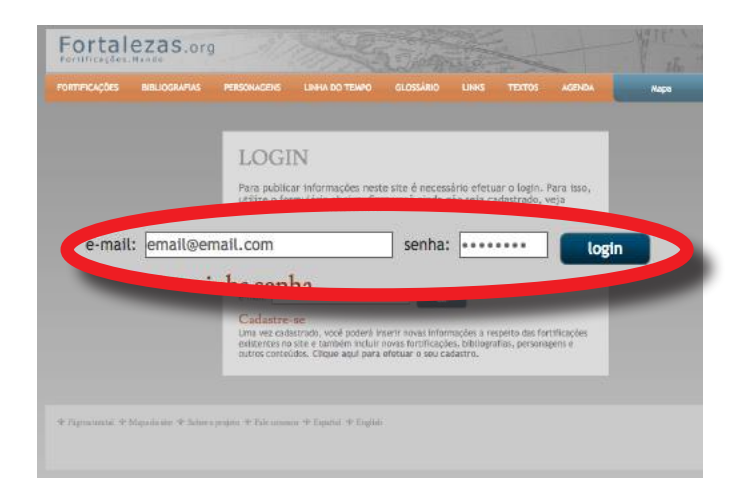

Você será direcionado para a página da sua conta.

Esta é a sua página inicial da área restrita do Banco de Dados *Fortalezas.org*. Você pode, posteriormente, acrescentar mais dados pessoais.

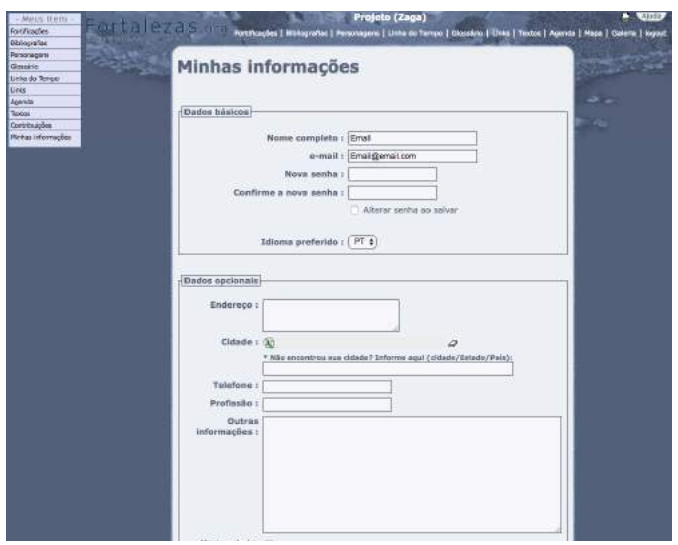

### 2. Contribuir com uma Fortificação

### 2.1

Você pode contribuir em uma fortificação já cadastrada com textos, vídeos, imagens, panorâmicas 360° e desenhos CAD.

Clique em **Fortificações** > **Buscar por Fortificações**.

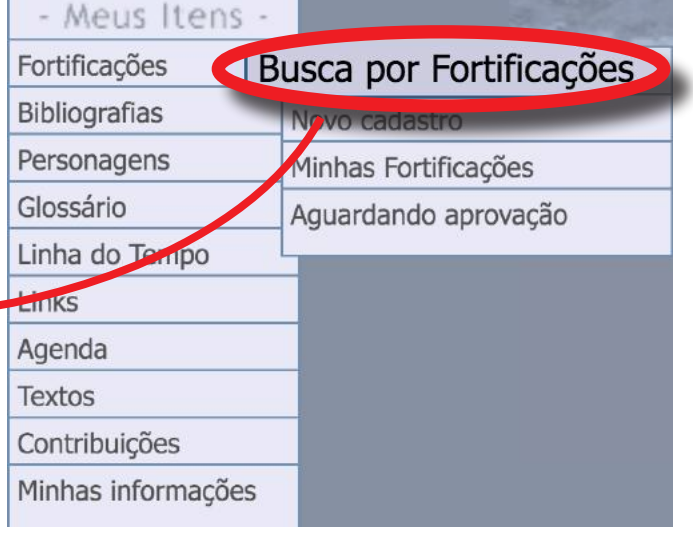

Note que agora o site permanece com o seu menu pessoal, chamado **Meus Itens**.

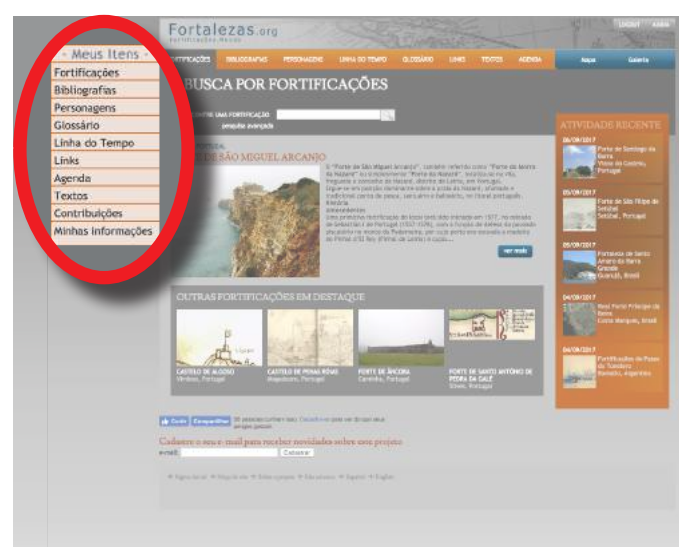

#### 2.3

Pesquise pela fortificação para a qual deseja contribuir, utilizando o campo de busca rápida ou abrindo o formulário de **pesquisa avançada**.

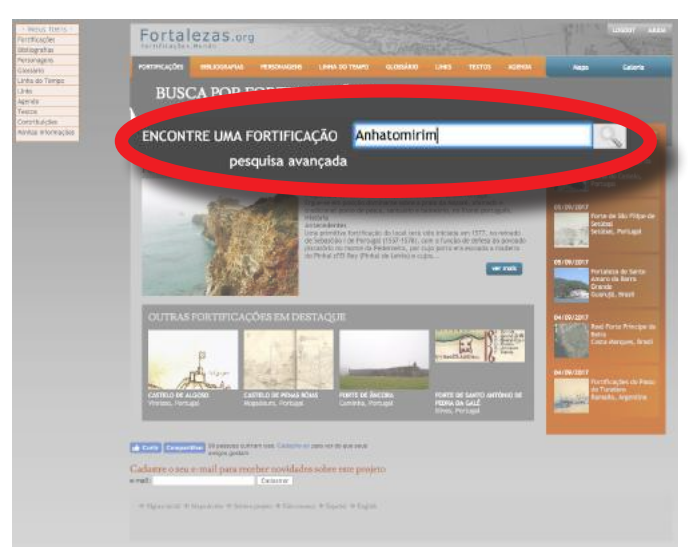

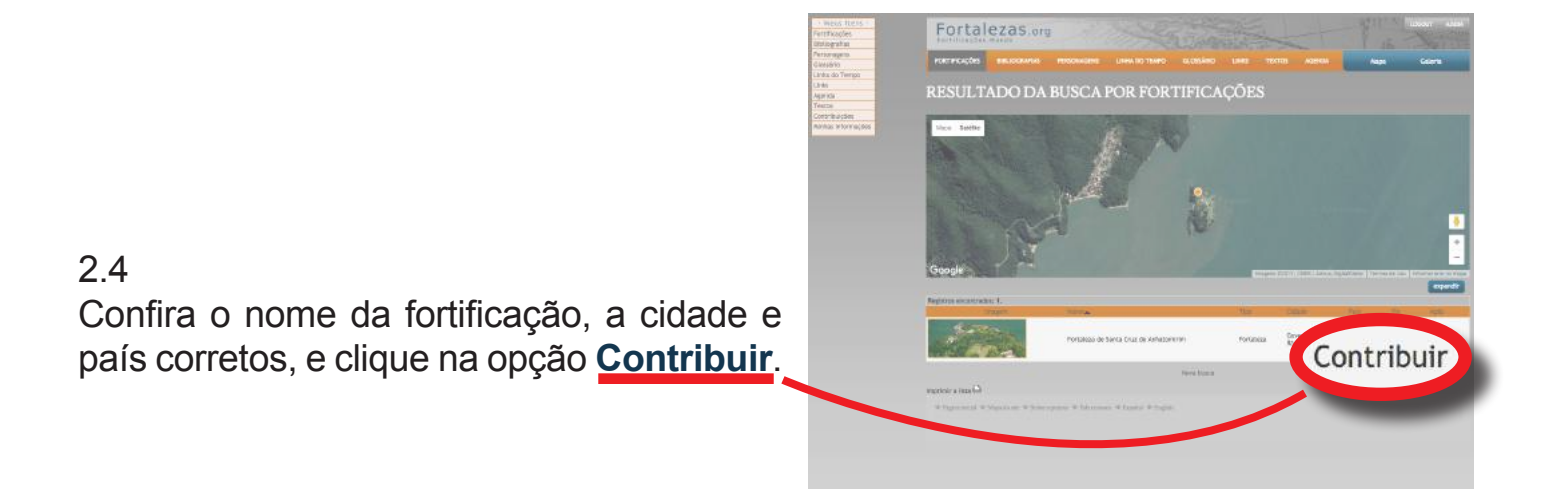

Essa é a página de contribuição para a fortificação desejada.

Para contribuir com Texto, escreva todos os seus comentários sobre essa fortificação. Após isso, clique sobre o botão **Contribuir**.

O Tutor da Fortificação poderá aproveitar a sua contribuição integral ou parcialemente, incorporando-a ao seu texto principal.

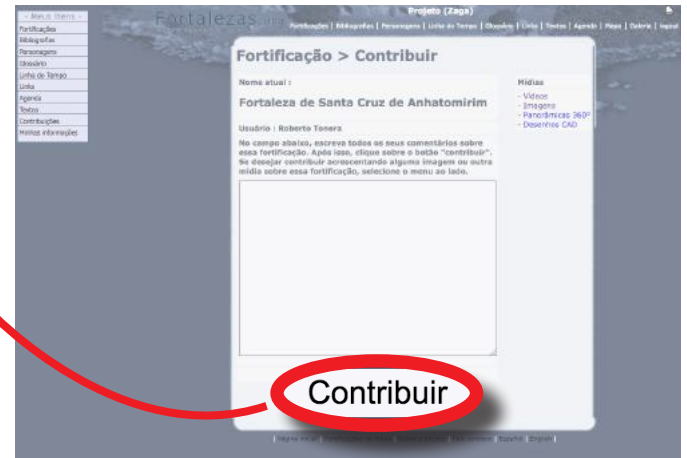

Se isso ocorrer, mesmo que de forma parcial, você será creditado no Banco de Dados como contribuite daquela Fortificação.

### 3. Contribuir com imagens em uma fortificação

Antes de contribuir, confira se existe na página da respectiva Fortificação uma imagem similar ou igual à que você deseja adicionar. Avalie se a sua imagem acrescenta alguma contribuição significativa para a Fortificação.

O arquivo digital deve necessariamente ser do tipo .*JPG*, na melhor qualidade disponível, em especial, quando se tratar de imagens de mapas e plantas de fortificações (iconografias).

Prepare previamente o arquivo digital e todas as informações para o registro da foto em um editor de texto seguindo o modelo (ANEXO I). Esta etapa tornará o preenchimento mais ágil e evitará que o tempo de conexão com o formulário *online* se esgote durante a sua digitação, perdendo eventualmente as informações inseridas, e ainda não salvas.

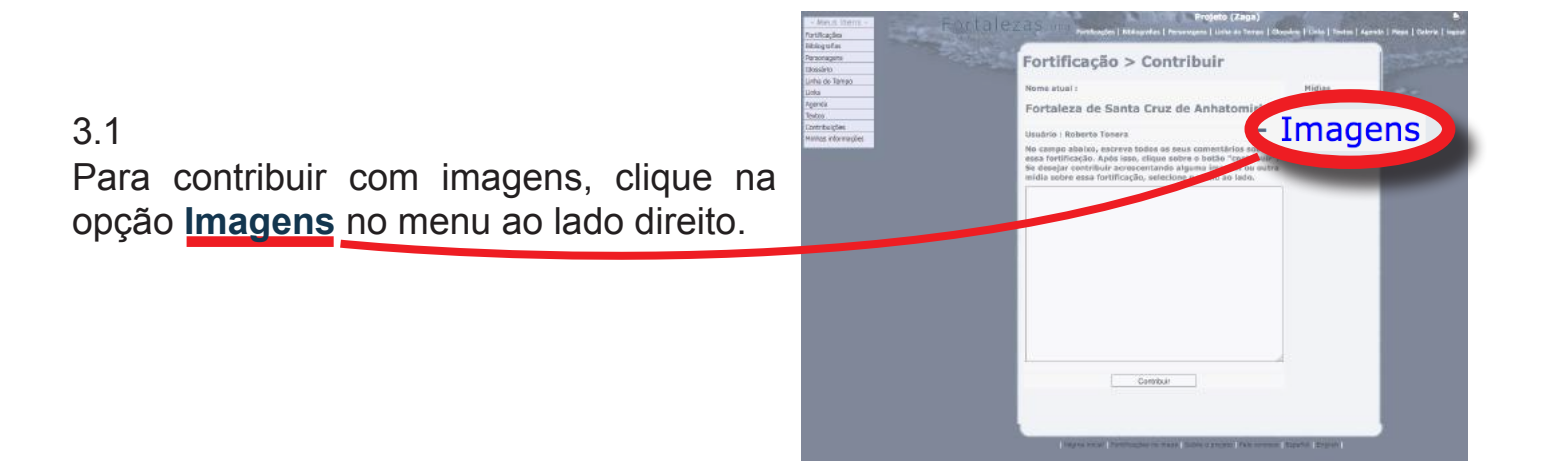

Preencha os campos da tela de edição de imagens com as informações previamente preparadas e clique em **Incluir nova imagem**.

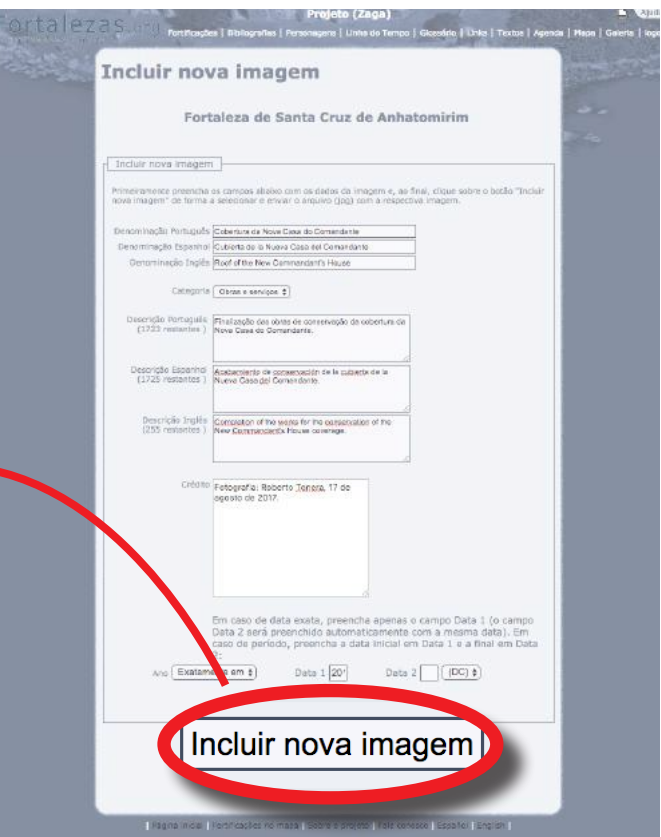

### 3.3

Uma mensagem aparecerá, confirmando que os dados da Imagem foram cadastrados:

#### fortalezas.org diz:

Dados da imagem cadastrados com sucesso. Agora você deve enviar o arquivo

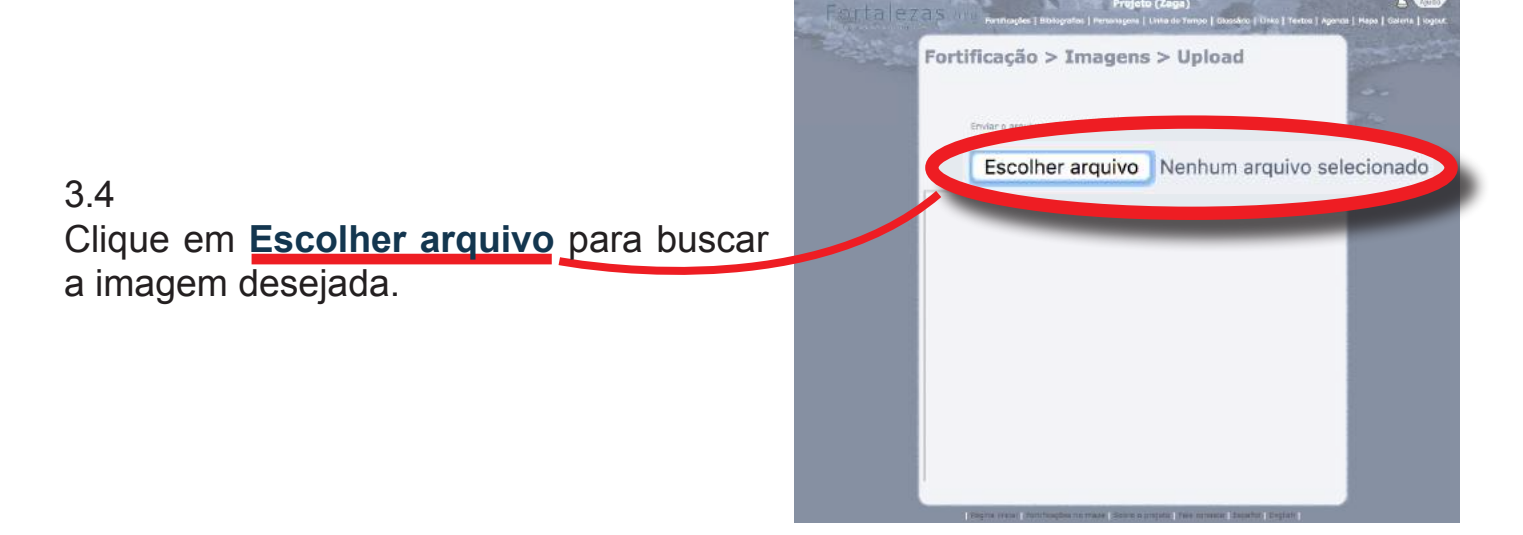

OK

Selecione o arquivo *.JPG* no seu sistema. 3.5

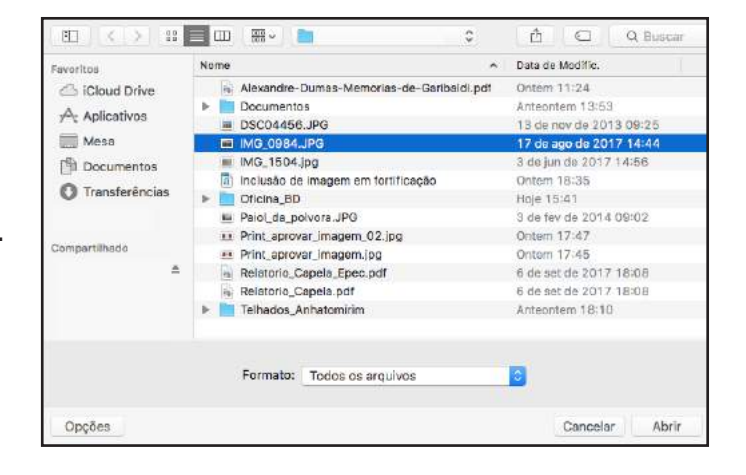

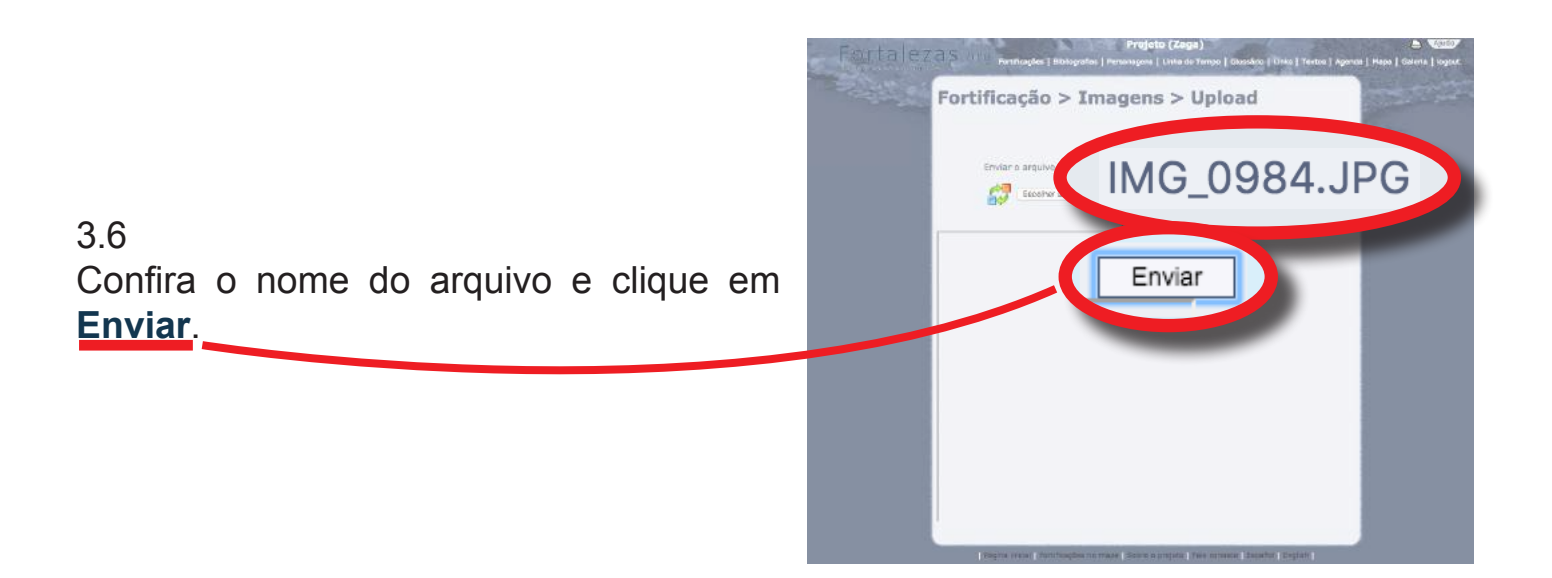

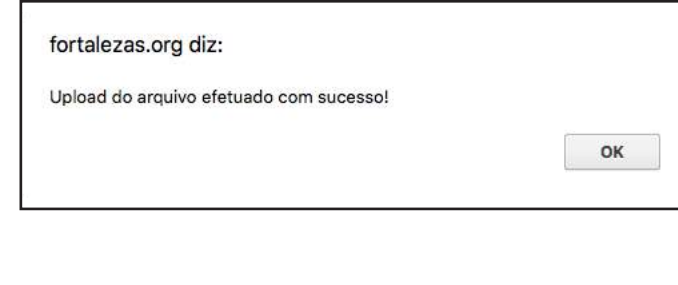

fortalezas.org diz:

Miniatura e imagem padrão criadas com sucesso!

Uma mensagem aparecerá confirmando o sucesso do *upload* e outra, em seguida, confirmando a criação da imagem miniatura e da imagem padrão:

OK

Você será encaminhado para a página de edição da imagem.

Faça qualquer alteração e/ou complementação que precisar, e clique em **Alterar dados da imagem**.

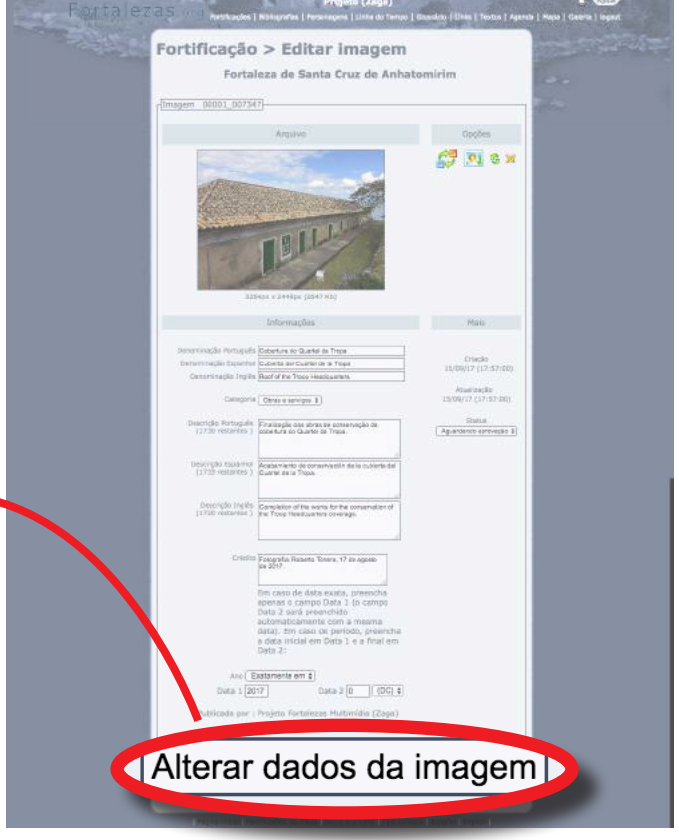

### 3.9

Uma mensagem de confirmação aparecerá:

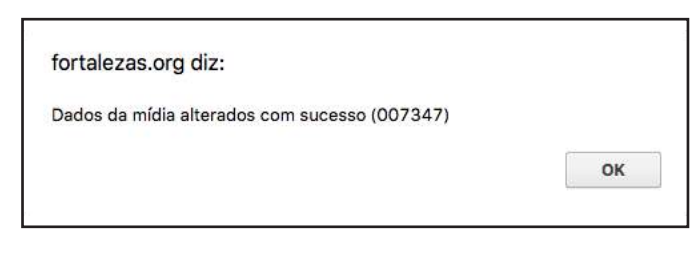

### 3.10

Pronto! Agora você será encaminhado para a página com todas as suas imagens inseridas para aquela Fortificação. A Imagem recém inserida estará aparecendo como **aguardando aprovação**, até que o tutor da Fortificação aceite a contribuição.

Para continuar contribuindo com outras imagens, clique em **Incluir nova imagem**. Para continuar contribuindo com outras mídias, clique em **Voltar para a fortificação**.

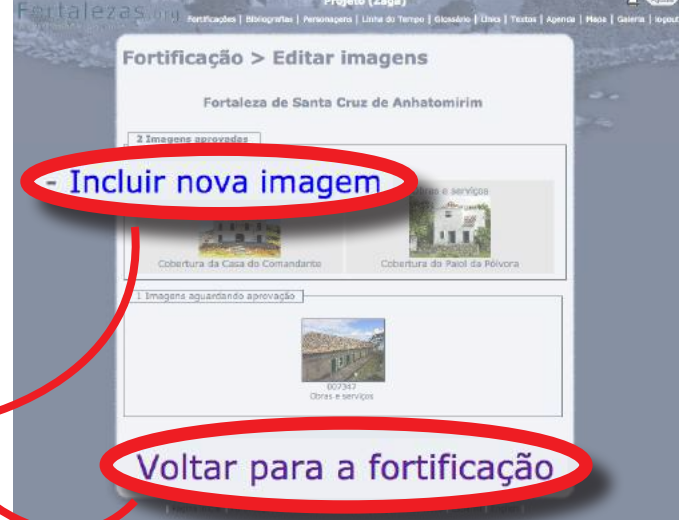

Banco de Dados Internacional Sobre Fortificações - Manual do Contribuinte 9 www.fortalezas.org

### 4. Contribuir com vídeos em uma fortificação

Confira se já existe, na página da Fortificação, um vídeo similar ou igual ao que você deseja adicionar. Analise se sua contribuição é significativa para a Fortificação.

O vídeo deve necessariamente estar hospedado no *Youtube*.

Prepare previamente todas as informações para o registro do video em um editor de texto seguindo o modelo (ANEXO II). Esta etapa tornará o preenchimento mais ágil e evitará que o tempo de conexão com o formulário *online* se esgote, perdendo eventualmente as informações ainda não salvas.

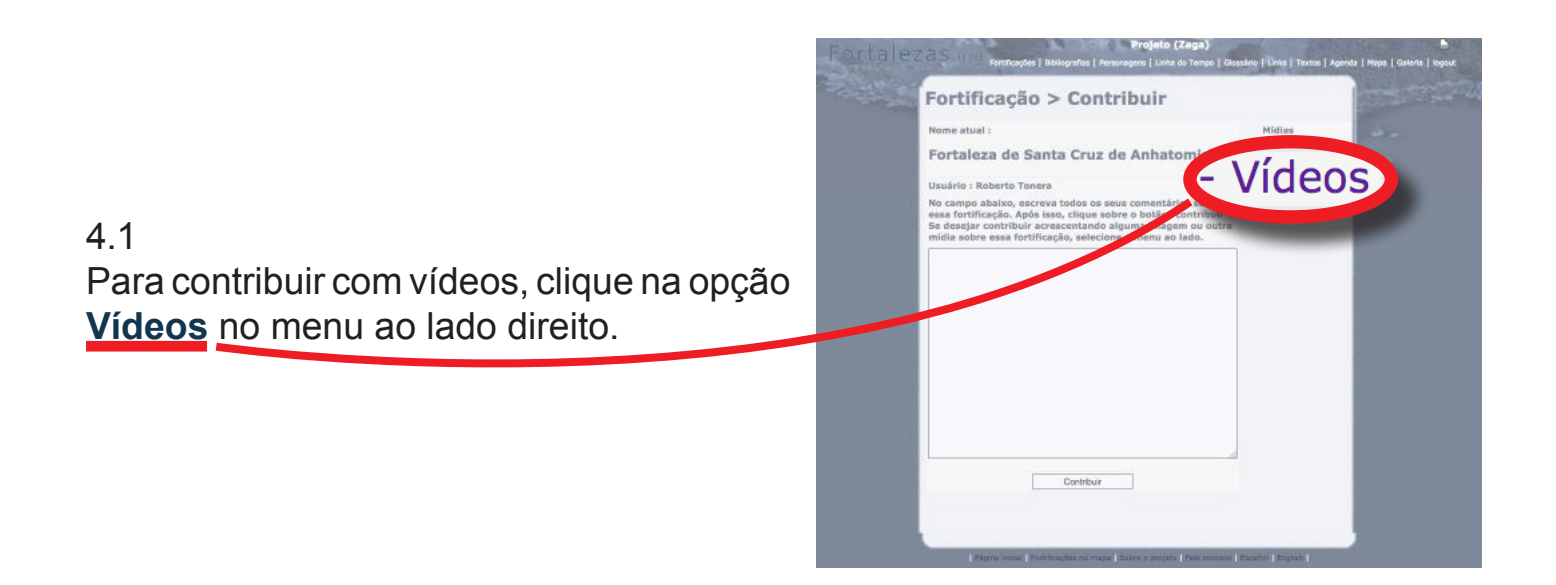

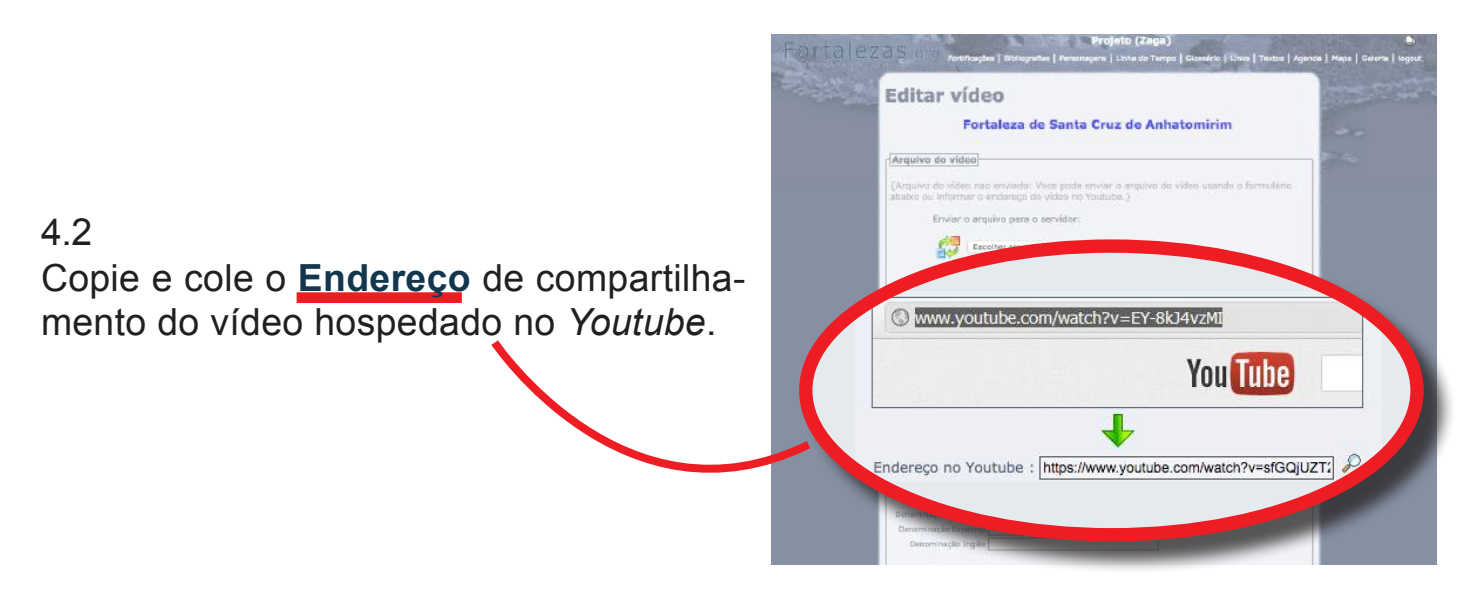

Preencha os campos da tela de edição de vídeos com as informações previamente preparadas e clique em **Alterar dados da mídia**.

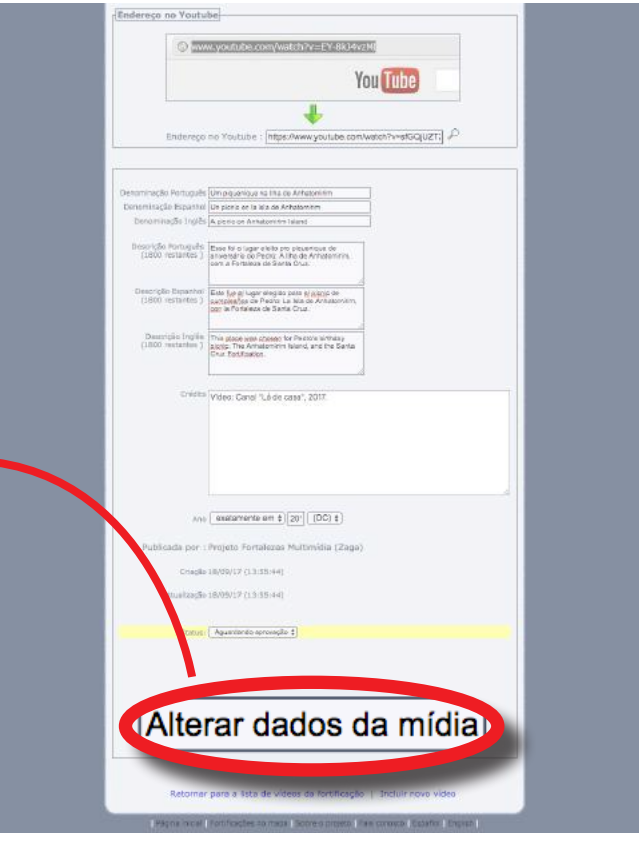

### 4.4

Uma mensagem aparecerá, confirmando que os dados do vídeo foram cadastrados:

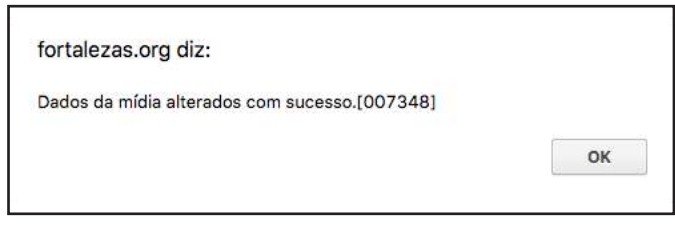

### 4.5

Você retornará para a página de edição do vídeo.

Faça qualquer alteração e/ou complementação que precisar, e clique em **Alterar dados da mídia**.

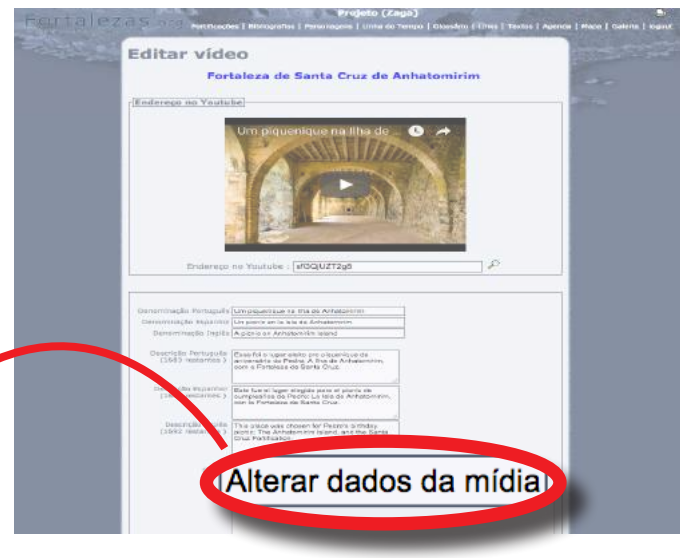

5. Incluir uma Bibliografia

Antes de inserir uma nova Bibliografia no Banco de Dados *Fortalezas.org*, realize primeiramente uma busca pelas Bibliografias já existentes, para confirmar se a mesma não se encontra de fato já cadastrada.

#### - Meus Itens -Fortificações **Bibliografias** Personagens I Novo cadastro Glossário Linha do Tempo Ao erdando aprovação Links Agenda Textos Contribuições

### 5.1

Acesse o menu **Meus Itens**, e selecione a opção **Bibliografias** > **Novo cadastro**.

### 5.2

Uma página preliminar será mostrada para mais uma vez confirmar se a Bibliografia a inserir já não está de fato cadastrada.

No campo disponível, digite uma ou mais palavras significativas do título da Bibliografia desejada e clique sobre o botão **Verificar se a obra já está cadastrada**.

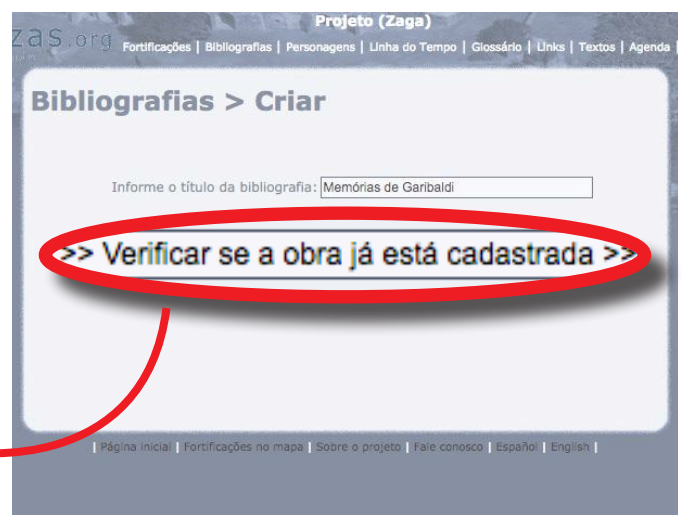

### 5.3

Será mostrada uma listagem com todas as bibliografias já existentes no Banco de Dados que contenham pelo menos uma das palavras do título da obra que está sendo verificada.

Caso a Bibliografia que deseja adicionar já esteja listada, clique em **Está listada, tentar nova bibliografia**. Se a bibliografia ainda não existir no Banco de Dados, clique em **Prosseguir**.

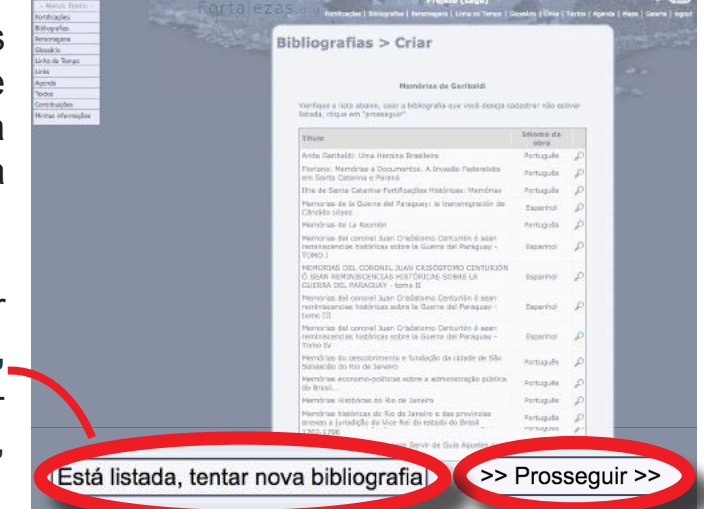

Depois clique em **OK** na mensagem de confirmação que virá em seguida:

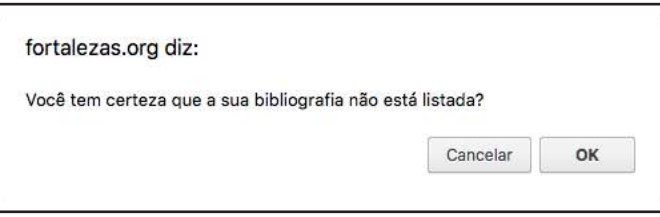

Antes de contribuir com Bibliografias, prepare previamente os arquivos digitais da Bibliografia integral (*PDF*) e a imagem da capa (*JPG*), bem como todas as informações para o registro em um editor de texto seguindo o modelo (ANEXO III).

Esta etapa tornará o preenchimento mais ágil e evitará que o tempo de conexão com o formulário *online* se esgote, perdendo eventualmente as informações ainda não salvas.

### 5.5

Preencha ou edite primeiramente a caixa de **Relacionamentos**, composta dos campos: **Autores**, **Imagem** e **Arquivo**. Sempre faça isso antes de preencher os demais campos do formulário.

No campo **Autores**, clique no ícone **Adicionar autor** para abrir uma nova janela auxiliar (*pop up*).

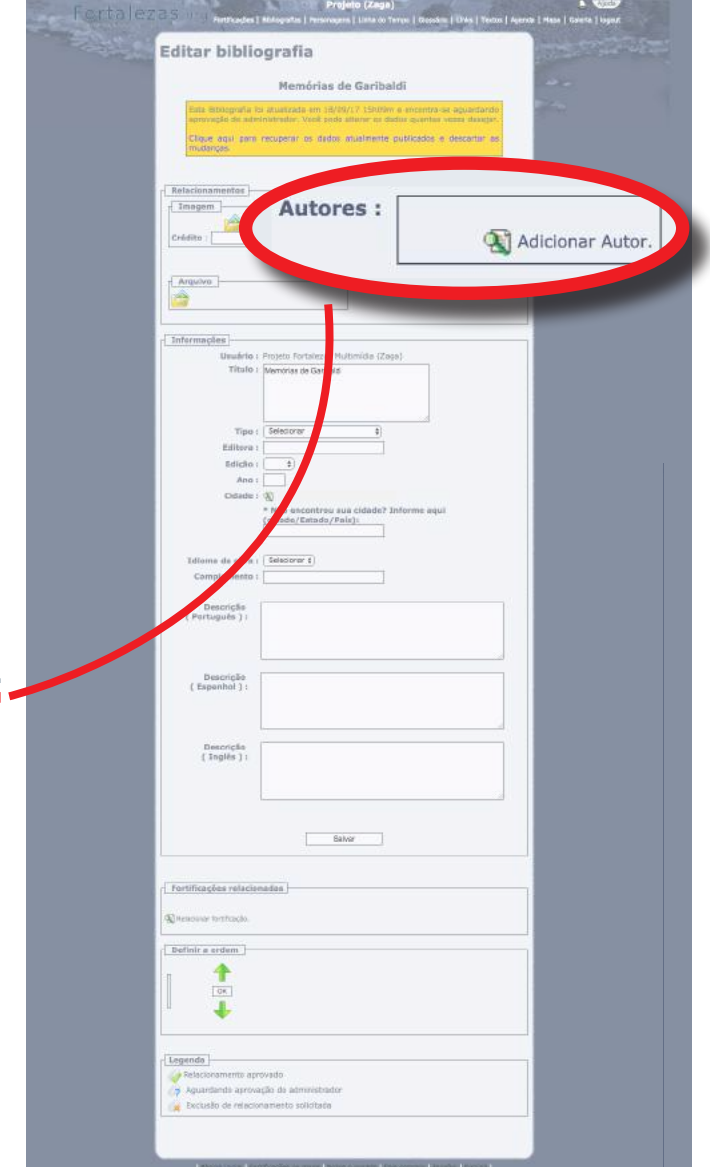

Digite no campo de pesquisa um dos nomes do autor desejado (preferencialmente o sobrenome) e clique em **Buscar**.

Entre os autores que serão mostrados no resultado da pesquisa, clique duas vezes sobre aquele desejado.

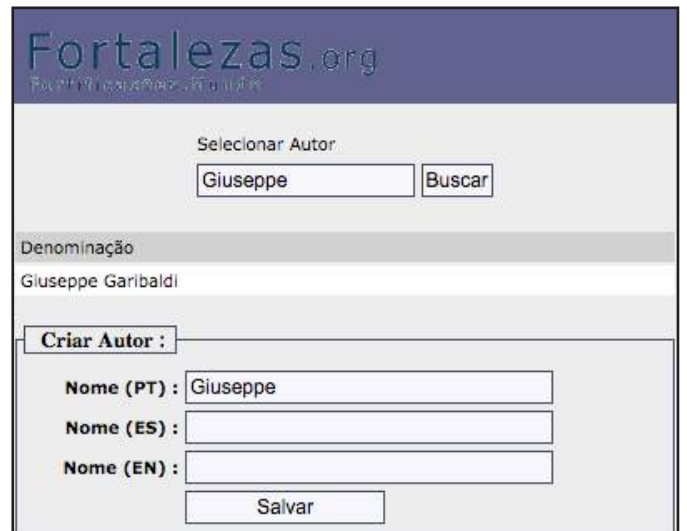

### 5.7

Clique em **OK** na mensagem de confirmação que se seguirá para retornar ao formulário principal de cadastro.

O nome do autor selecionado aparecerá na caixa de **Autores**.

Se necessitar inserir um outro coautor dessa mesma bibliografia, repita o procedimento acima, clicando novamente em **Adicionar autor**.

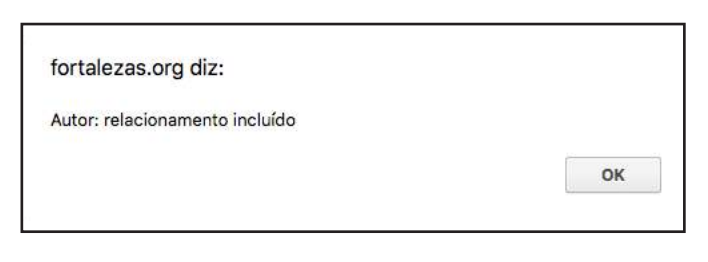

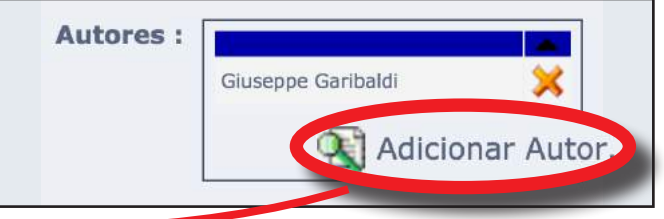

### Fortalezas.org Selecionar Autor Alexandre Dumas Buscar Não foram encontrados registros. Criar Autor: Nome (PT) : Alexandre Dumas Nome (ES) : Alexandre Dumas Nome (EN) : Alexandre Dumas Salvar

### 5.8

Caso o nome do autor desejado não se encontre na listagem disponível, você mesmo poderá cadastrá-lo. Para isso, na parte inferior da mesma janela auxiliar, digite o Nome do autor nos três idiomas e clique no botão **Salvar**.

Uma mensagem informará que o novo autor foi criado e inserido no formulário principal.

#### fortalezas.org diz:

Autor (personagem) criado com sucesso. Não esqueça de inserir mais dados posteriormente.

OK

### 5.10

A seguir, se hover disponível, insira uma imagem (capa do livro, revista, ilustração de um artigo, etc), clicando sobre o ícone de abrir arquivo

Informe, antes ou depois, o crédito da respectiva imagem no campo disponível.

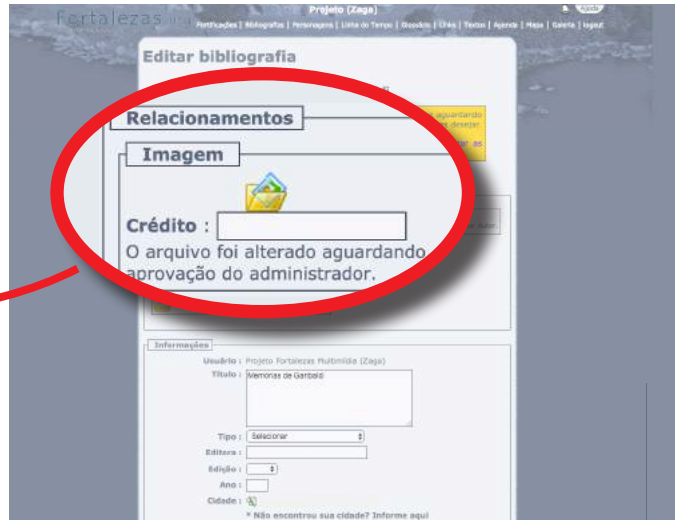

### 5.11

Na página que se seguirá, clique em **Escolher arquivo** para localizar no seu computador a imagem desejada e carregá-la.

O arquivo da imagem deve estar no formato *JPG* e aproximadamente 150 *pixels* na dimensão horizontal.

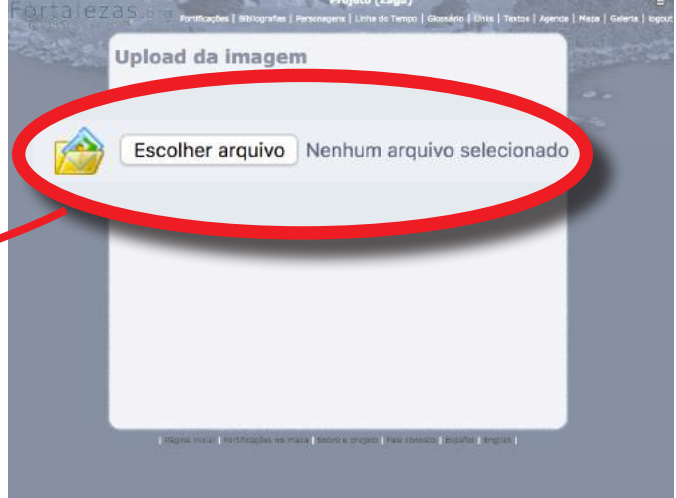

#### 5.12

Confira o nome do arquivo da imagem que aparecerá na página e clique em **Enviar**.

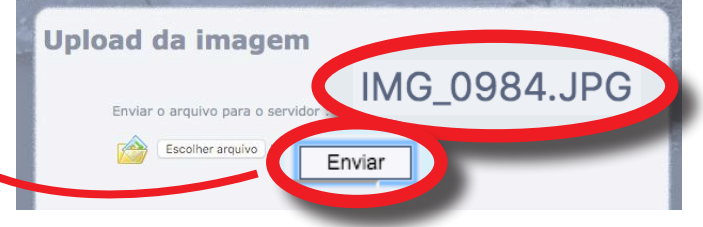

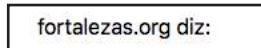

Aparecerão três mensagens confirmando o *upload* do arquivo e que as alterações do cadastro da Bibliografia foram salvas.

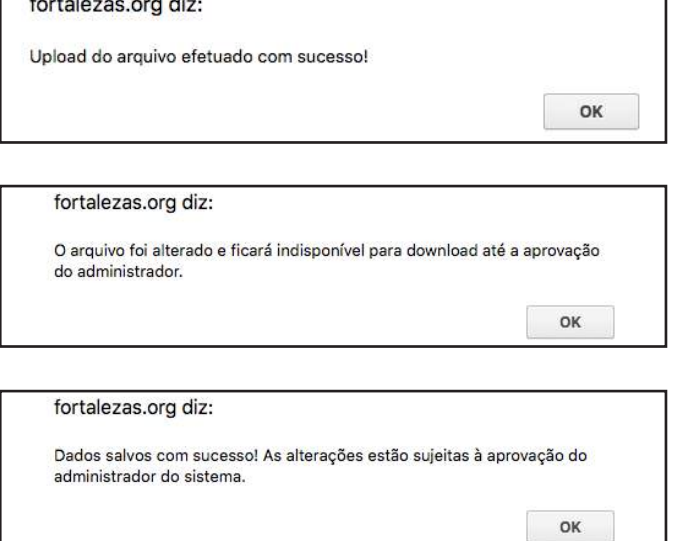

### 5.14

Para inserir um arquivo digital com o co teúdo integral da bibliografia (arquivo PD clique sobre o ícone de abrir arquivo seção **Arquivo**.

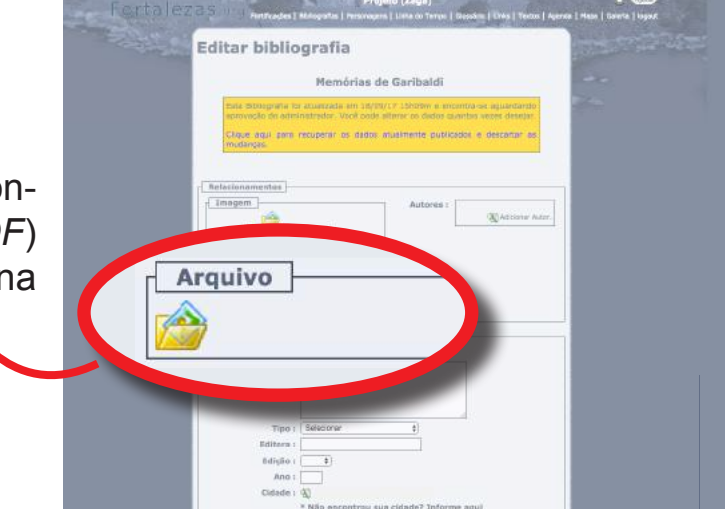

### 5.15

Na página que se seguirá, clique no botão denominado **Escolher arquivo** para localizar no seu computador o arquivo desejado e carregá-lo.

Confira o nome do arquivo e clique no botão **Enviar** para remeter o arquivo selecionado para o servidor do Banco de Dados e associá-lo automaticamente à Bibliografia que está sendo cadastrada.

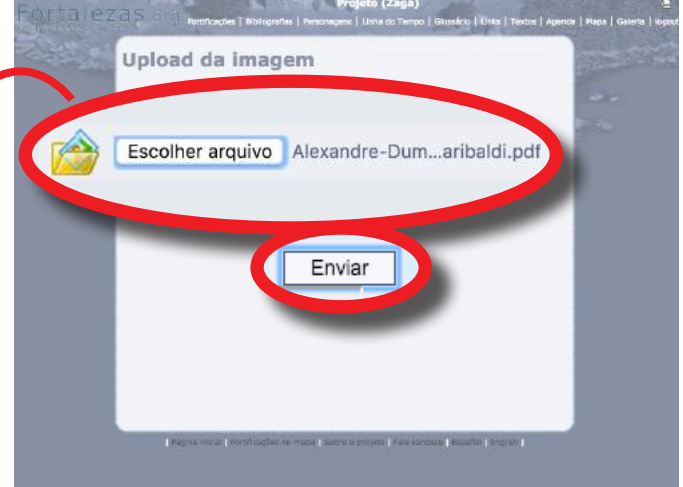

Uma mensagem aparecerá, confirmando o *upload* do arquivo:

#### fortalezas.org diz:

Upload do arquivo efetuado com sucesso!

OK

### 5.17

Preencha com as informações previamente preparadas.

No item **Cidade**, selecione na listagem a cidade onde se localiza a Editora ou instituição responsável pela publicação da Bibliografia.

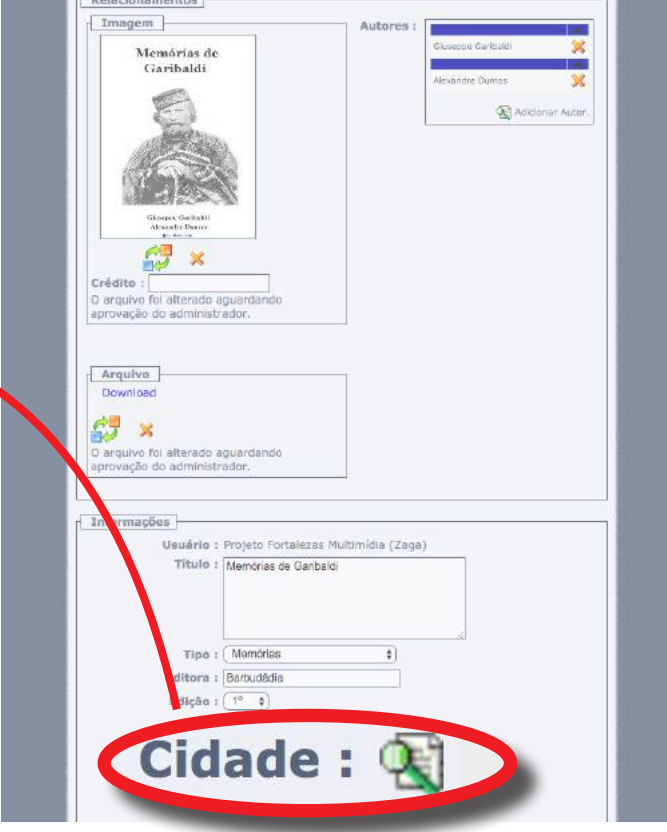

### 5.18

Caso a cidade desejada não esteja disponível na listagem, informe-a no campo de texto abaixo, juntamente com o nome do respectivo estado e país em que a Bibliografia foi publicada.

Após o preenchimento dos campos, clique sobre o botão **Salvar** e confirme a mensagem.

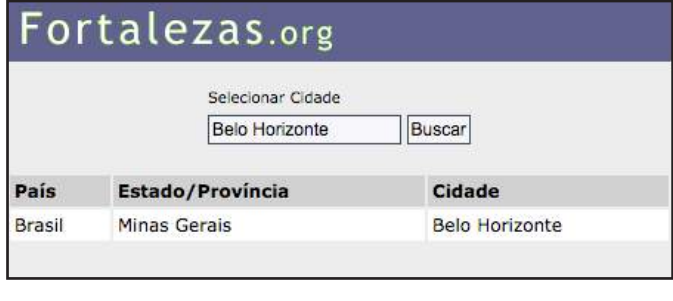

fortalezas.org diz:

Dados salvos com sucesso! As alterações estão sujeitas à aprovação do administrador do sistema.

OK

Somente após salvar os dados inseridos, você poderá, se for o caso, associar essa bibliografia com uma fortificação existente no Banco de Dados *Fortalezas.org*.

Para isso, clique no ícone **Relacionar fortificação**, na caixa de **Fortificações relacionadas**, para abrir uma nova janela auxiliar (*pop up*).

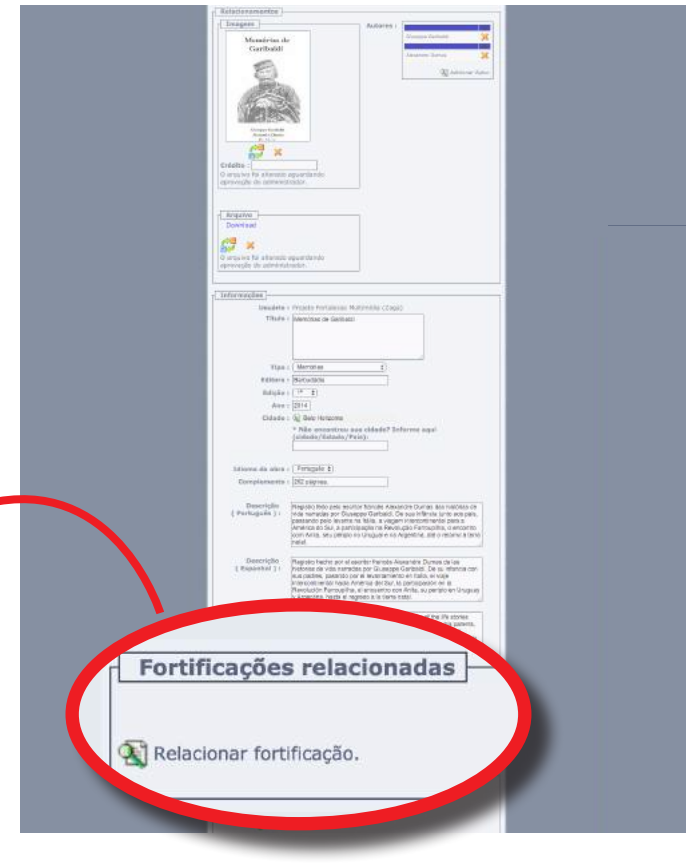

### 5.20

Nessa nova janela, digite no campo de pesquisa uma parte do nome da Fortificação desejada. Clique em seguida sobre o botão **Buscar**.

Entre os nomes que serão mostrados no resultado da pesquisa, selecione aquele da fortificação desejada (Não esqueça de verificar a coluna indicativa da cidade onde a fortificação está localizada, visto que muitas delas possuem a mesma denominação).

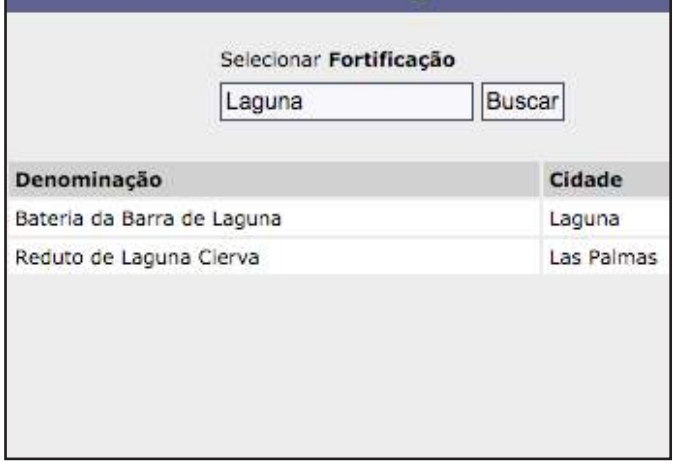

Fortalezas.org

### 5.21

Após selecionar a fortificação desejada, esta aparecerá automaticamente relacionada à Bibliografia no respectivo campo do formulário principal. Pronto!

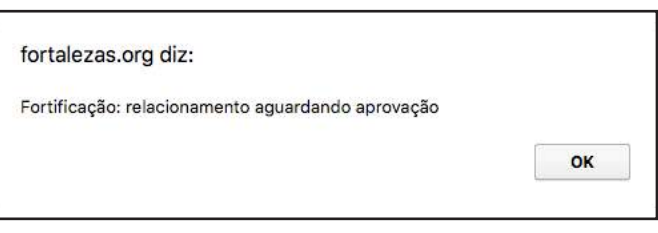

### 6. Incluir um Personagem

Antes de inserir um novo Personagem no Banco de Dados *Fortalezas.org*, realize primeiramente uma busca pelos personagens já existentes, para confirmar se o mesmo não se encontra de fato já cadastrado.

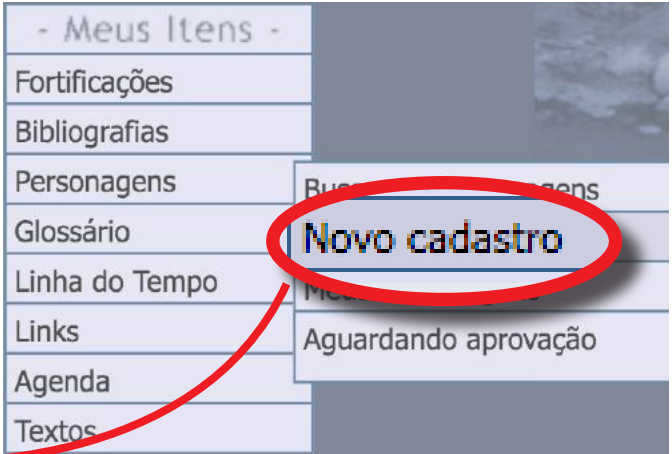

### 6.1

Acesse o menu **Meus Itens**, e selecione a opção **Personagens** > **Novo cadastro**.

### 6.2

Uma página preliminar será mostrada para mais uma vez confirmar se o personagem a inserir já não está de fato cadastrado.

No campo disponível, digite uma ou mais palavras significativas do nome do personagem desejado e clique sobre o botão **Verificar se o personagem já existe**.

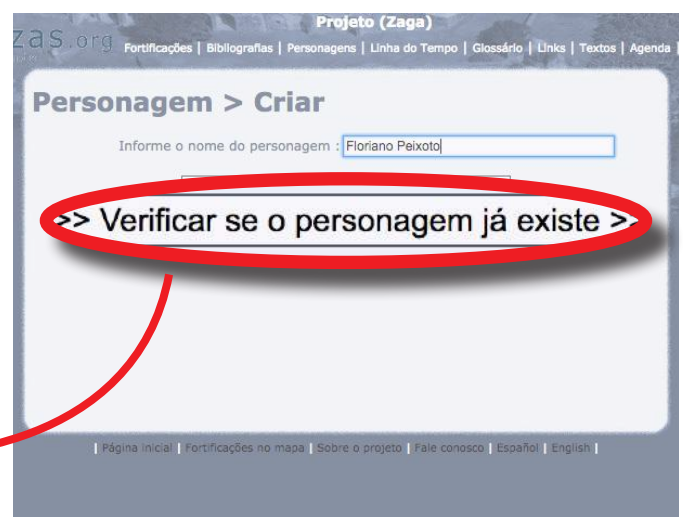

### 6.3

Será mostrada uma listagem com todos os personagens já existentes no Banco de Dados que contenham pelo menos uma das palavras do nome pesquisado.

Caso o personagem que deseja adicionar já esteja listado, clique em **Está listado, tentar outro personagem**. Se o personagem ainda não existir no banco de dados, clique em **Prosseguir**.

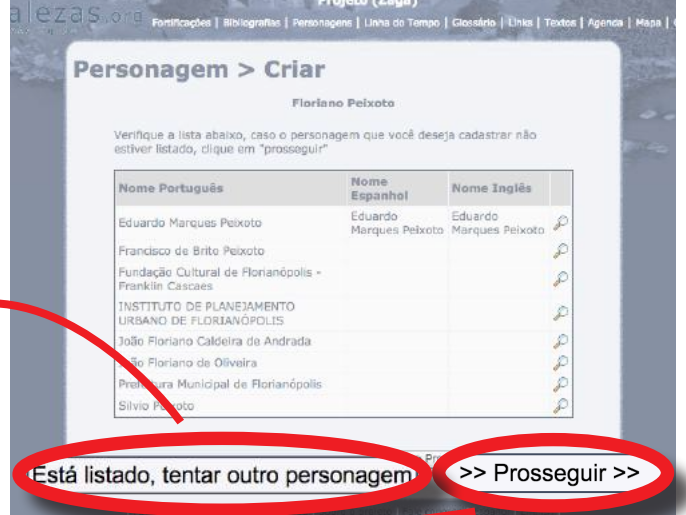

OK

### Fortalezas.org

#### 6.4

Preencha com as informações previamente preparadas (ANEXO IV).

Certifique-se que a caixa de **Personagem histórico** esteja marcada.

Após o preenchimento dos campos, clique sobre o botão **Salvar** e confirme a mensagem:

#### fortalezas.org diz:

Dados salvos com sucesso! As alterações estão sujeitas à aprovação do administrador do sistema.

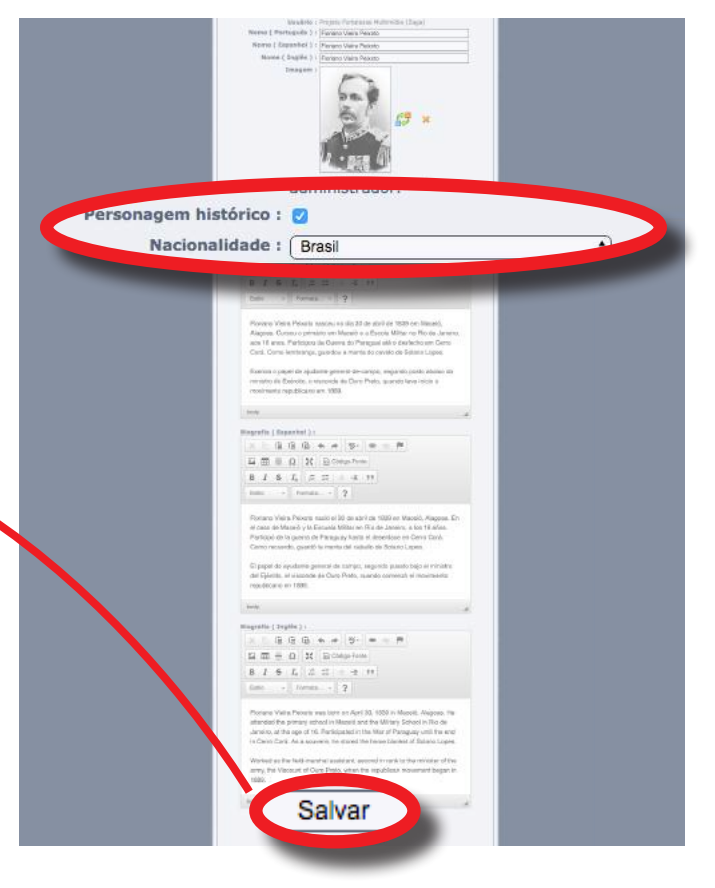

### 6.5

Somente após salvar os dados inseridos, você poderá, se for o caso, associar esse personagem com uma fortificação existente no Banco de Dados.

Para isso, clique no ícone **Relacionar fortificação**, na caixa de **Fortificações relacionadas**, para abrir uma nova janela auxiliar (*pop up*).

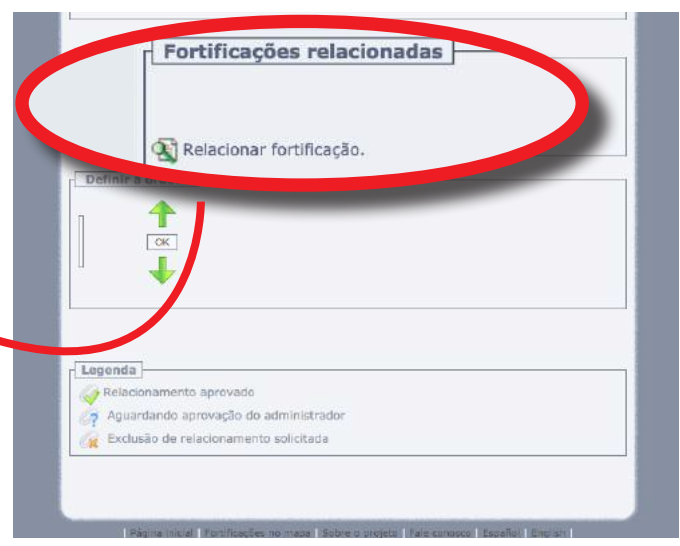

#### 6.6

Nessa nova janela, digite no campo de pesquisa um dos nomes da fortificação desejada. Clique em seguida sobre o botão **Buscar**.

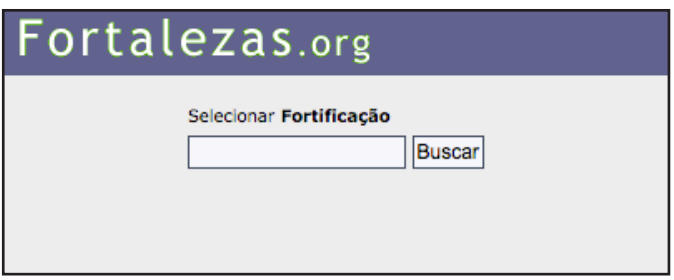

Entre os nomes que serão mostrados no resultado da pesquisa, selecione aquele da fortificação desejada. Não esqueça de verificar a coluna indicativa da cidade onde a fortificação está localizada, visto que muitas fortificações possuem a mesma denominação.

### Fortalezas.org

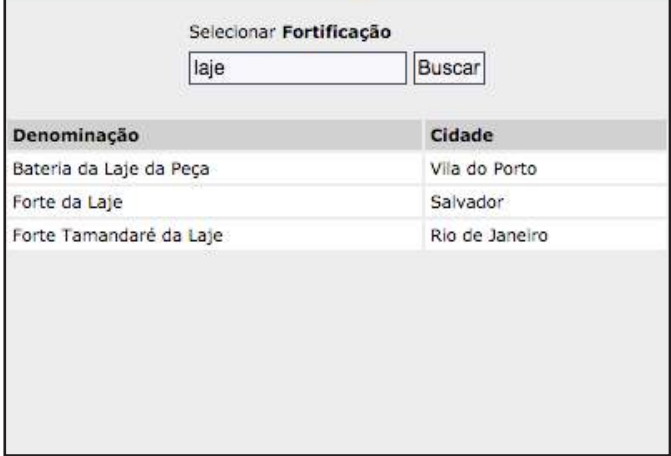

### 6.8

Após selecionar a fortificação desejada, a janela auxiliar se fechará automaticamente, e a fortificação aparecerá relacionada ao personagem no respectivo campo do formulário principal.

Caso um personagem esteja relacionado com mais de uma fortificação, você poderá ordenar a listagem das fortificações conforme a relevância das mesmas em relação àquele personagem.

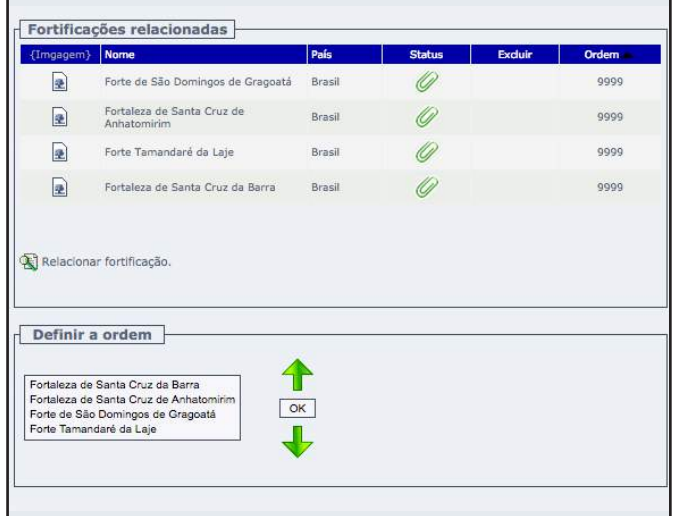

### 6.9

Para isso, na caixa **Definir a ordem**, clique sobre o nome da fortificação que você deseja ordenar e desloque-a para baixo ou para cima da listagem utilizando as respectivas setas de ordenação.

Após a ordenação estar concluída, clique sobre o botão **OK** para salvar a ordenação proposta. Pronto!

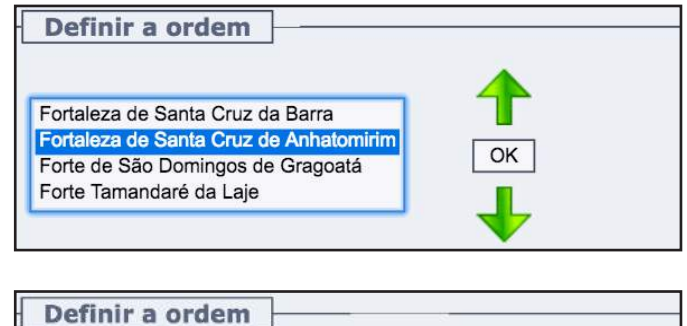

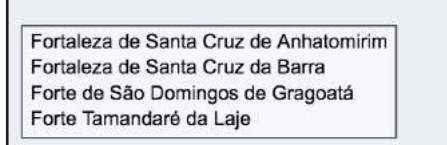

### 7. Incluir um Link

Antes de inserir um novo *link* no Banco de Dados *Fortalezas.org*, realize primeiramente uma busca pelos *links* já existentes, para confirmar se o mesmo não se encontra de fato já cadastrado.

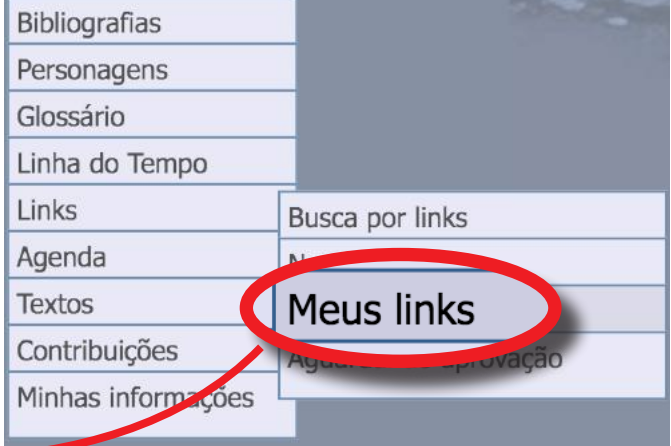

### 7.1

Acesse o menu **Meus Itens**, e selecione a opção **Links** > **Novo cadastro**.

### 7.2

Uma página preliminar será mostrada para mais uma vez confirmar se o *link* a inserir já não está de fato cadastrado.

No campo disponível, digite a *URL*, ou seja, o endereço completo e correto do link (*website*) desejado, sem esquecer de incluir no início do endereço o "http://" e clique sobre o botão **Verificar se o link já está cadastrado**.

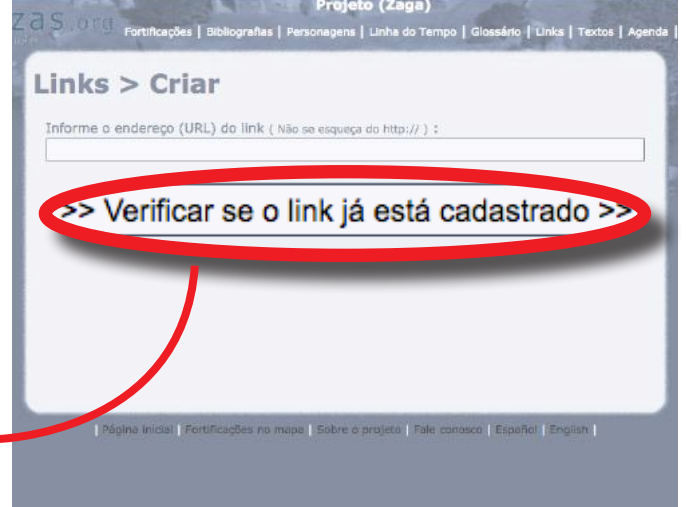

### 7.3

Será mostrada uma listagem com todos os *links* já existentes no Banco de Dados que contenham pelo menos uma das palavras do *link* que está sendo verificado.

Caso o *link* que deseja adicionar já esteja listado, clique em **Está listado, tentar outro link**. Se o *link* ainda não existir no banco de dados, clique em **Prosseguir**.

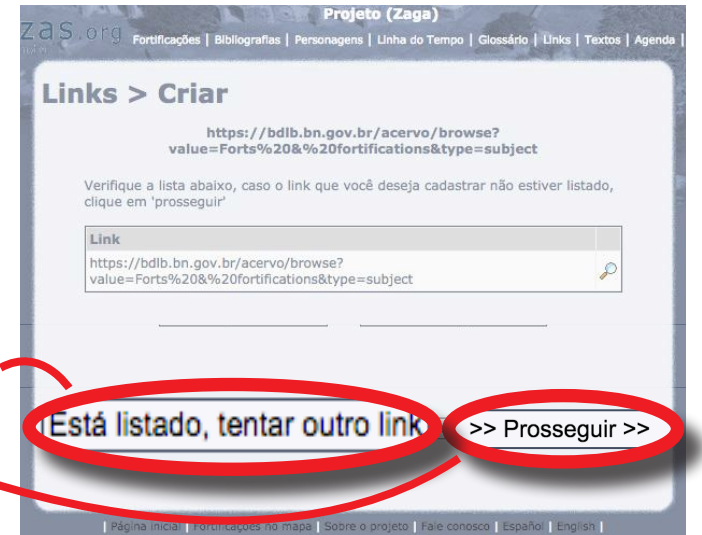

Preencha com as informações previamente preparadas (ANEXO V).

Após o preenchimento dos campos, clique sobre o botão **Alterar dados do link** e confirme a mensagem:

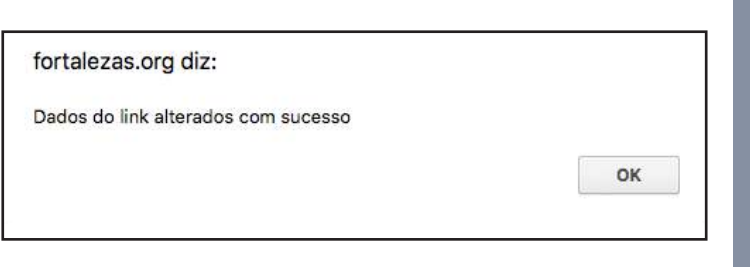

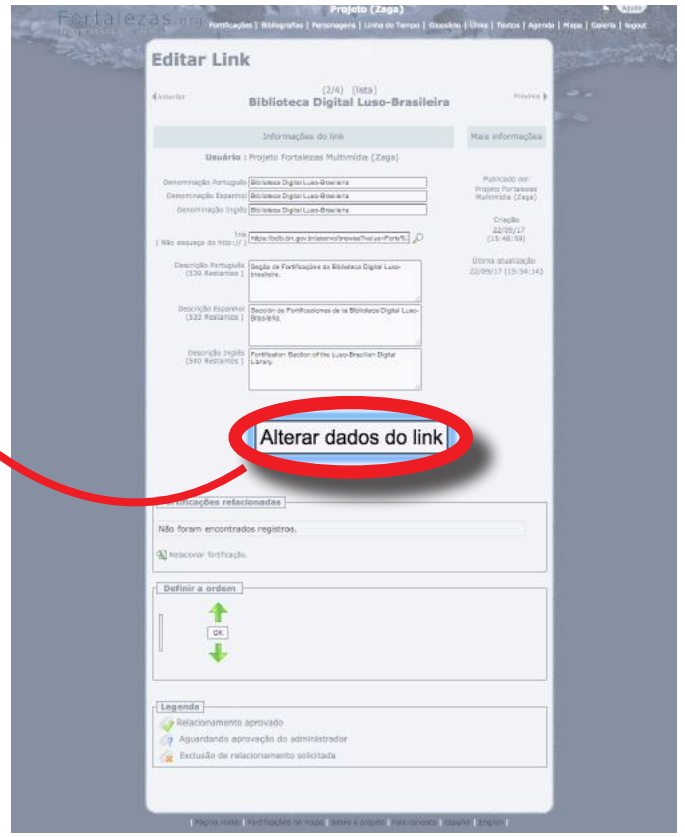

### 7.5

Somente após salvar os dados inseridos, você poderá, se for o caso, associar esse *link* com uma fortificação existente no Banco de Dados.

Para isso, clique no ícone **Relacionar fortificação**, na caixa de **Fortificações relacionadas**, para abrir uma nova janela auxiliar (*pop up*).

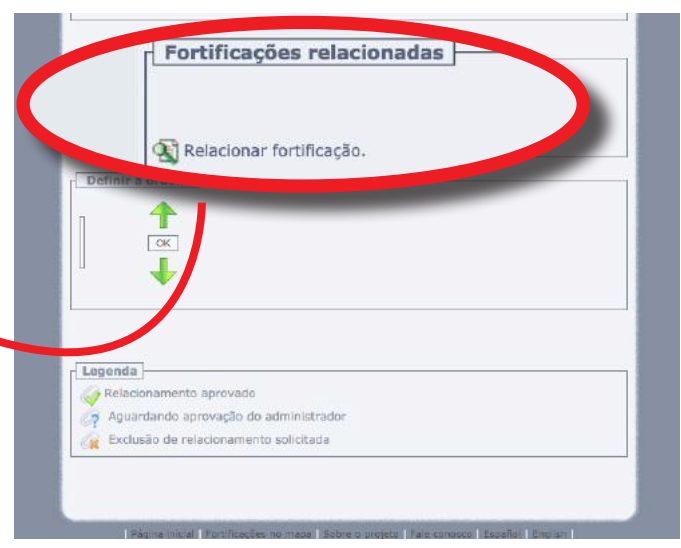

### 7.6

Nessa nova janela, digite no campo de pesquisa um dos nomes da fortificação desejada. Clique em seguida sobre o botão **Buscar**.

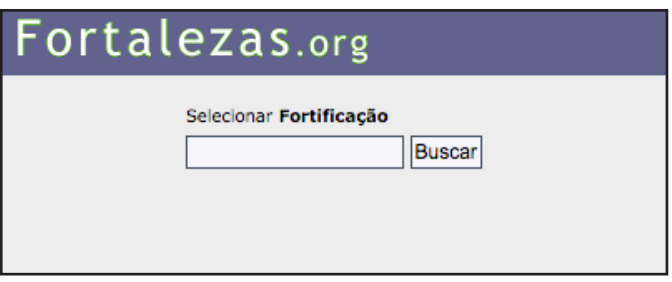

Entre os nomes que serão mostrados no resultado da pesquisa, selecione aquele da fortificação desejada. Não esqueça de verificar a coluna indicativa da cidade onde a fortificação está localizada, visto que muitas fortificações possuem a mesma denominação.

### Fortalezas.org

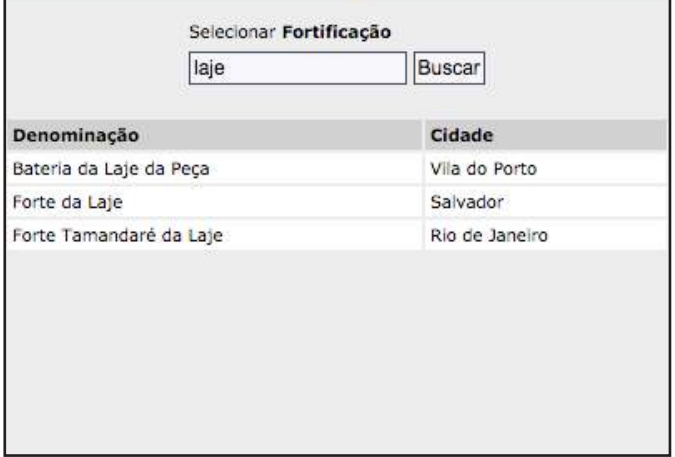

### 7.8

Após selecionar a fortificação desejada, a janela auxiliar se fechará automaticamente, e a fortificação aparecerá relacionada ao *link* no respectivo campo do formulário principal.

Caso um *link* esteja relacionado com mais de uma fortificação, você poderá ordenar a listagem das fortificações conforme a relevância das mesmas em relação àquele *link*.

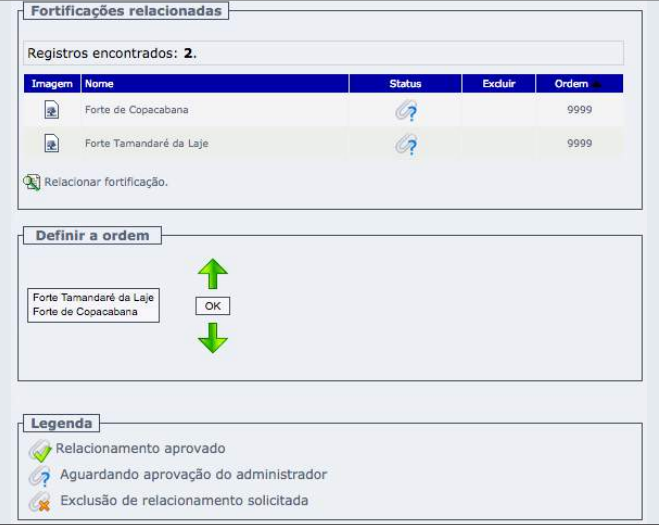

### 7.9

Para isso, na seção **Definir a ordem**, clique sobre o nome da fortificação que você deseja ordenar e desloque-a para baixo ou para cima da listagem utilizando as respectivas setas de ordenação.

Após a ordenação estar concluída, clique sobre o botão **OK** para salvar a ordenação proposta. Pronto!

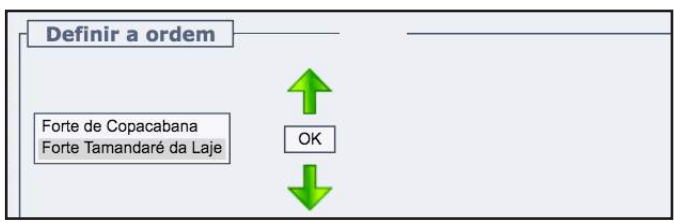

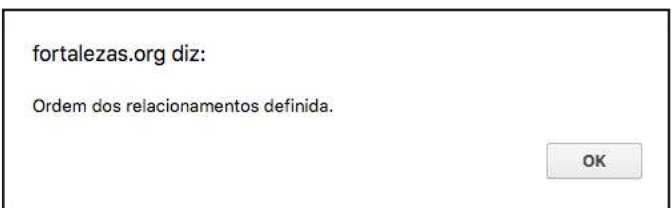

### 8. Incluir uma Nova Fortificação

#### 8.1

Antes de inserir uma nova fortificação no Banco de dados *Fortalezas.org*, realize primeiramente uma busca pelas fortificações já existentes, para confirmar se a mesma não se encontra de fato já cadastrada.

Não esqueça de pesquisar também pelas fortificações das quais você é o Tutor e que podem estar aguardando aprovação do Administrador (veja no menu **Meus itens**, em **Fortificações** > **Aguardando aprovação**).

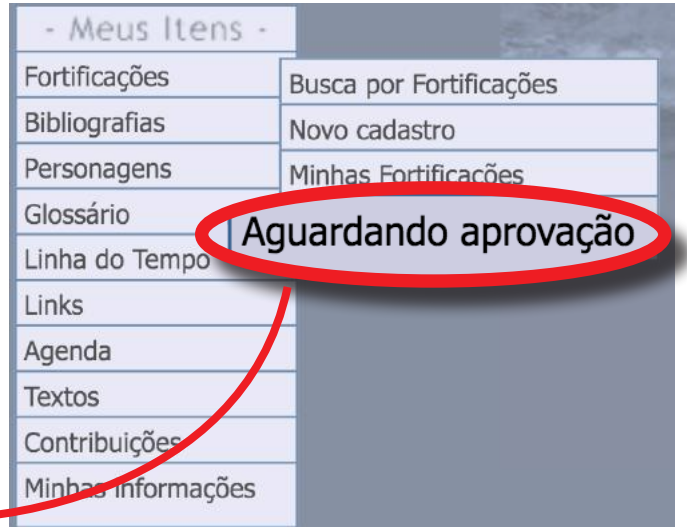

### 8.2

Antes de incluir uma nova Fortificação, prepare todas as informações para o registro em um editor de texto seguindo o modelo (ANEXO VI).

Após essa confirmação, acesse o menu **Meus Itens**, e selecione a opção **Fortificações** > **Novo cadastro**.

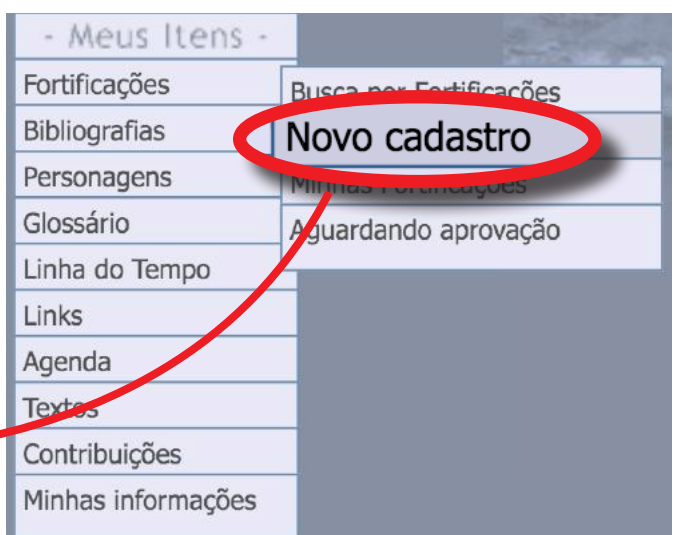

### 8.3

Um formulário se abrirá para que seja preenchido com os dados da fortificação.

No item **Cidade**, clique no *icone* **A** para abrir uma nova janela auxiliar (*pop up*).

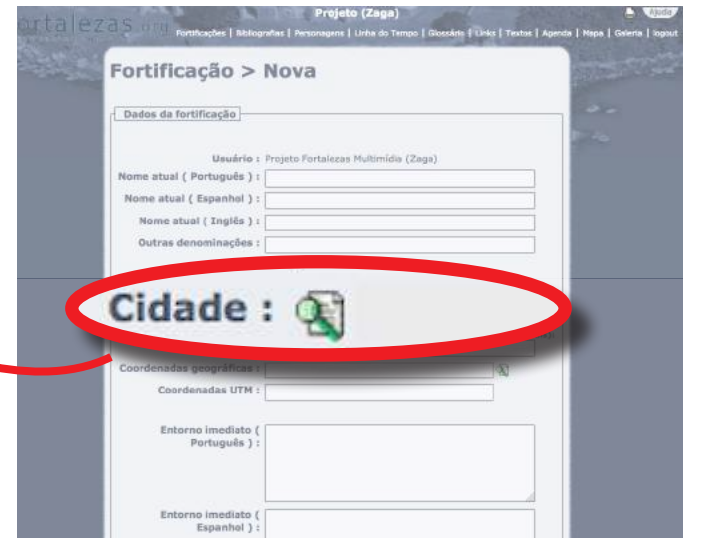

Digite no campo de pesquisa um dos nomes da cidade desejada.

### Fortalezas.org

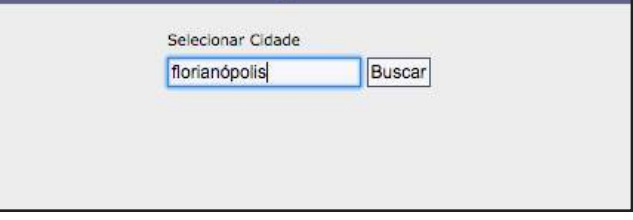

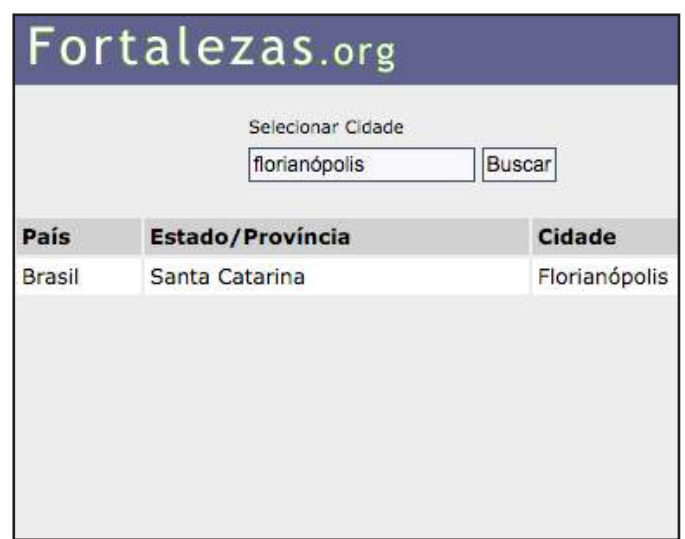

### 8.5

Clique em seguida sobre o botão **Buscar**. Selecione a cidade entre os nomes que serão mostrados no resultado da pesquisa:

### 8.6

Caso a cidade desejada não esteja disponível na listagem, informe-a no campo abaixo, juntamente com o nome do respectivo estado e país em que a fortificação se encontra localizada.

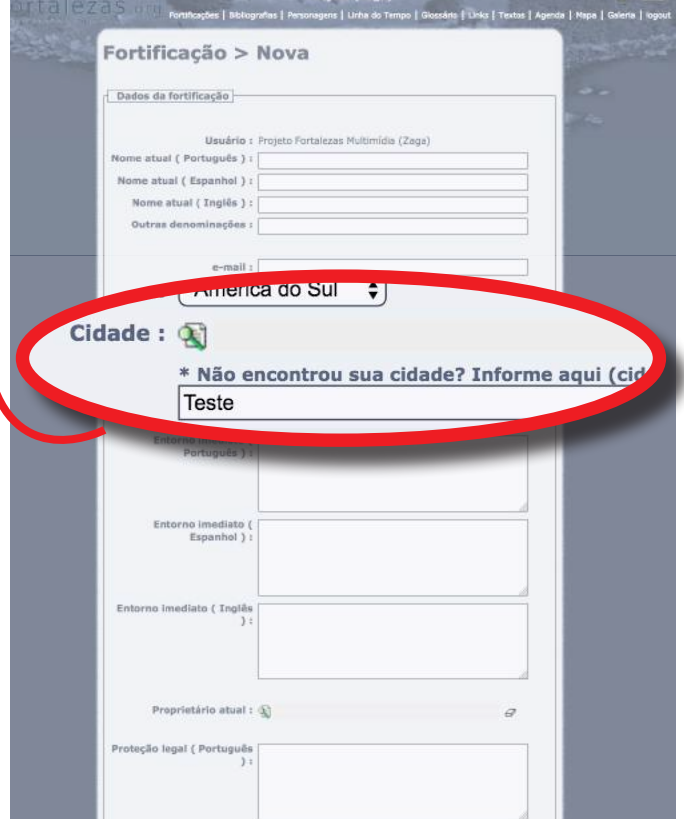

Para inserir os dados das **Coordenadas geográficas** da fortificação, não digite nada no campo em branco.

Clique no ícone **a** ao lado do campo para abrir automaticamente uma nova janela auxiliar (*pop up*) com um aplicativo do *Google Map*.

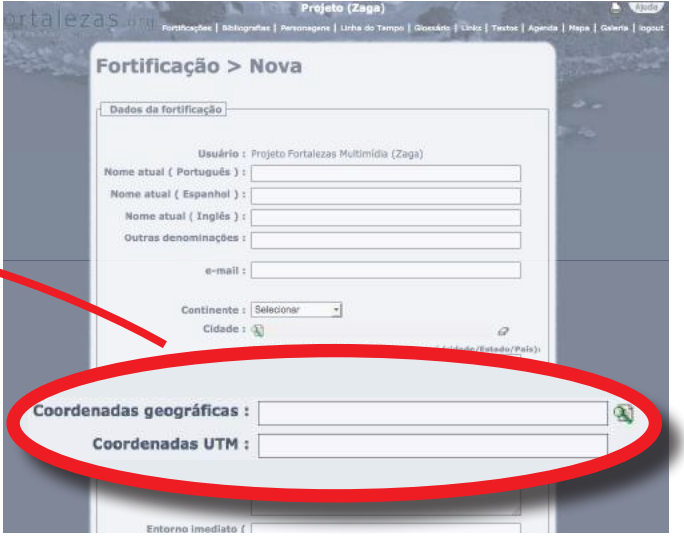

### 8.8

No alto desta nova janela, selecione um dos modos de visualização disponíveis: **Mapa**, **Satélite** ou **Híbrido** (se houver).

Utilize os comandos de navegação e a barra vertical de ampliação (*zoom*) para localizar a fortificação que está sendo inserida.

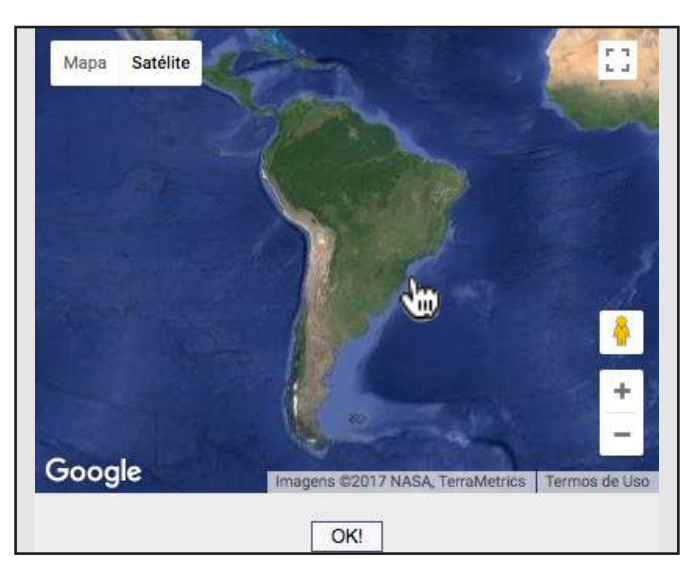

### 8.9

Dê dois cliques com o ponteiro do *mouse* posicionado exatamente sobre a área de localização da fortificação. Clique sobre o botão **OK**.

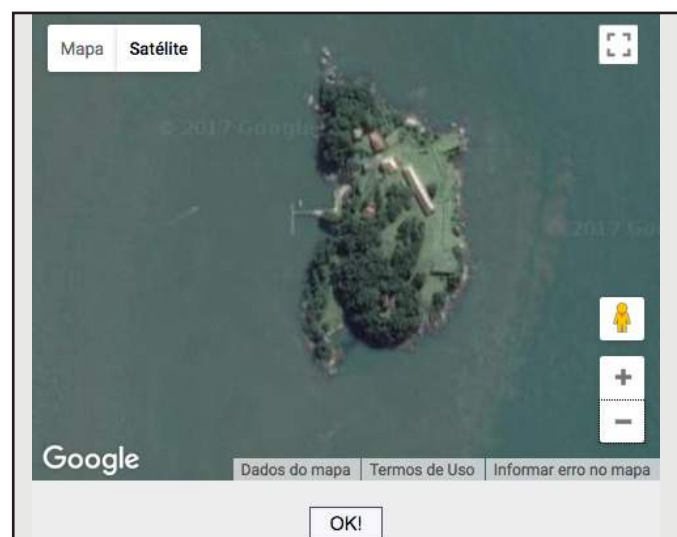

As coordenadas geográficas do ponto central da imagem serão automaticamente gravadas e convertidas em graus, minutos e segundos de latitude e longitude:

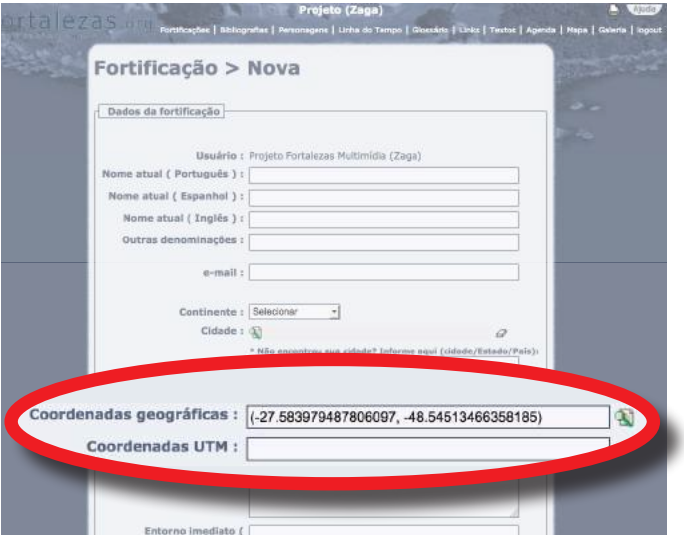

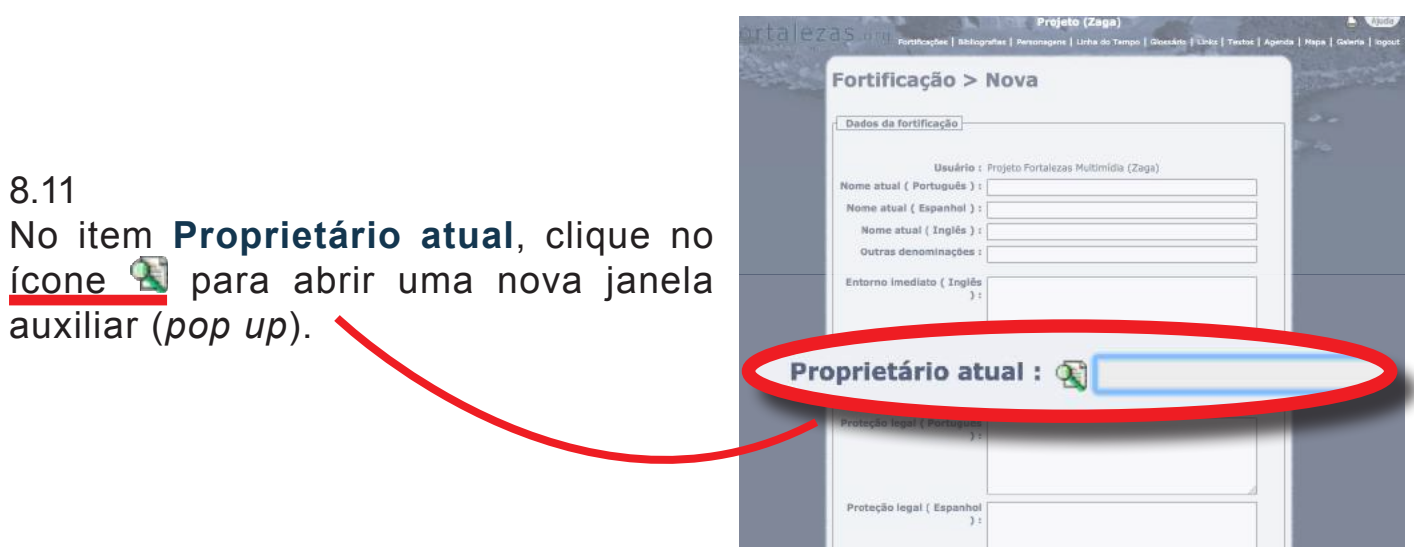

### 8.12

Digite, no campo de pesquisa, um dos nomes do proprietário desejado. Clique em seguida sobre o botão **Buscar**.

Caso o nome do proprietário desejado não se encontre na listagem disponível, você mesmo poderá cadastrá-lo. Para isso, na parte inferior da mesma janela auxiliar, digite o **Nome** do proprietário em três idiomas, nos campos correspondentes, e clique por fim no botão **Salvar**.

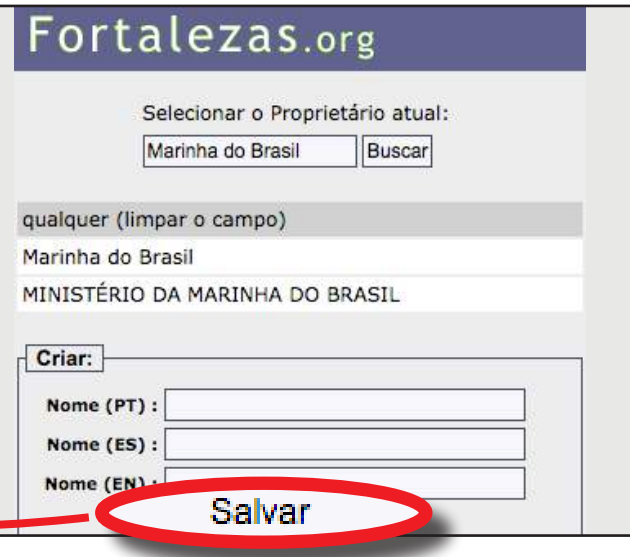

A janela auxiliar se fechará automaticamente, e o novo proprietário terá sido criado e inserido no formulário principal.

O **Proprietário** da fortificação não é necessariamente o seu **Mantenedor**, o qual deve ser informado em campo específico, mais abaixo no formulário:

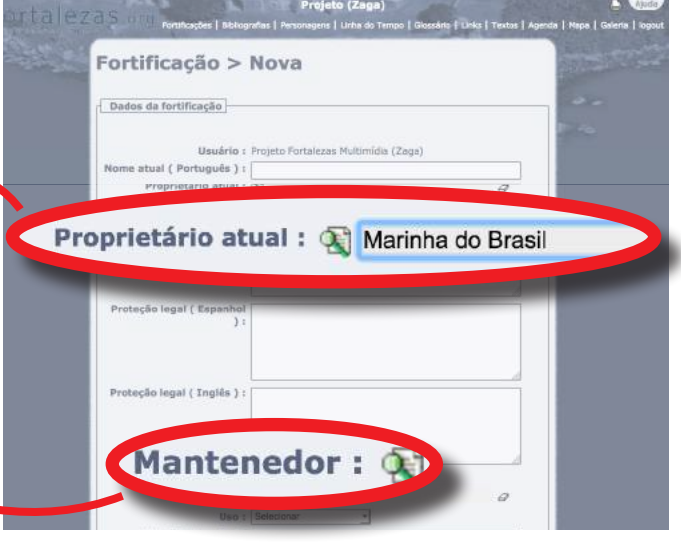

### 8.14

No item **Mantenedor**, clique no ícone para abrir uma nova janela auxiliar (*pop up*) e digite, no campo de pesquisa, um dos nomes do mantenedor desejado.

Caso o nome do mantenedor desejado não se encontre na listagem disponível, você mesmo poderá cadastrá-lo.

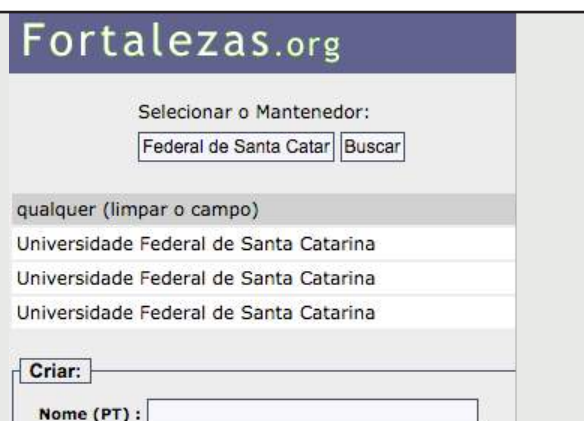

Salvar

Nome (ES): Nome (EN) :

### 8.15

No item **Início da construção**, no campo **Data 1**, informe com quatro algarismos a data em que a fortificação começou a ser construída. Escolhendo também, a opção **AC** ou **DC** (Antes de Cristo/Depois de Cristo).

De forma semelhante, no item **Término da construção**, no campo **Data 1**, informe a data em que foi concluída a construção da fortificação.

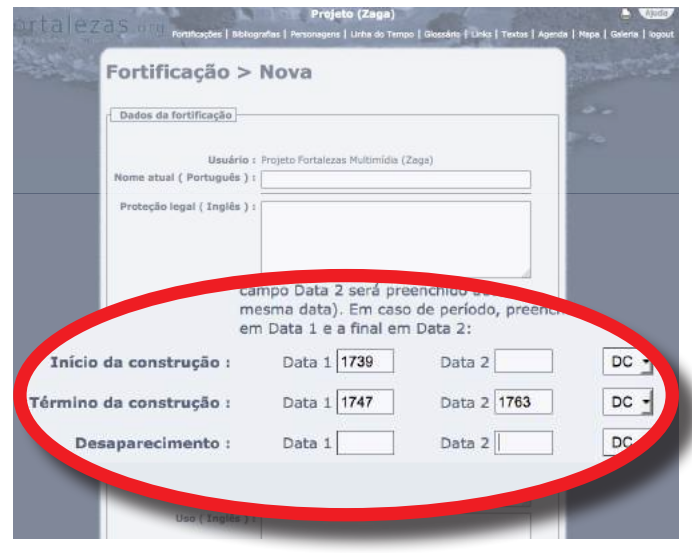

### Fortalezas.org

### 8.16

Também de forma semelhante, no item **Desaparecimento**, se for o caso, informe, no campo **Data 1**, a data em que a fortificação desapareceu, foi demolida ou destruída definitivamente (uma fortificação em ruínas, por exemplo, não é considerada desaparecida).

Em todos os casos, preencha apenas o campo **Data 1** quando a data for exata (o campo **Data 2** será preenchido automaticamente com a mesma data). Caso as datas de **Início**, **Término** e **Desaparecimento**  não sejam exatas, mas sim um período entre datas, preencha a data inicial no campo **Data 1** e a final no campo **Data 2**.

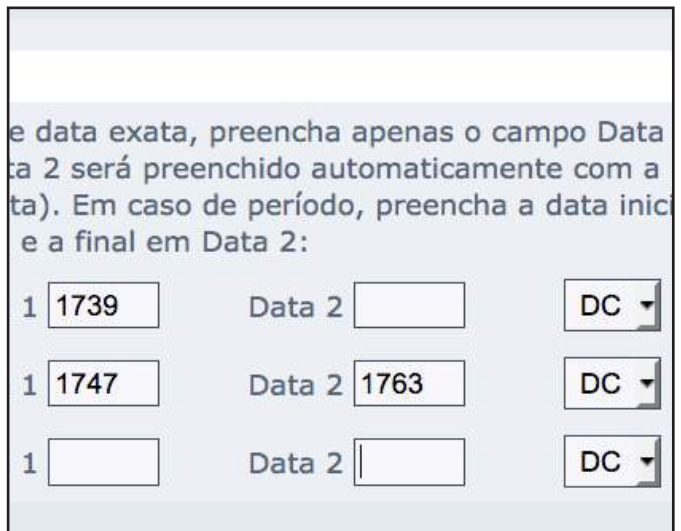

### 8.17

Após o preenchimento dos campos, clique sobre o botão **Salvar**.

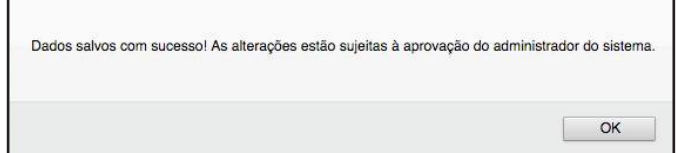

### 8.18

Agora que a fortificação está criada, você pode avançar com a sua edição e inserir mídias referentes a esta fortificação (**Imagens**: fotografias, planos, mapas; **Vídeos**, panorâmicas em 360 graus e desenhos em CAD). Você também pode relacionar esta fortificação com **Bibliografias**, **Personagens**, *Links* e **Textos**.

Após salvar os dados do formulário, você será o **Tutor** desta fortificação. Somente você e o Administrador do Banco de Dados *Fortalezas.org* poderão editar esse

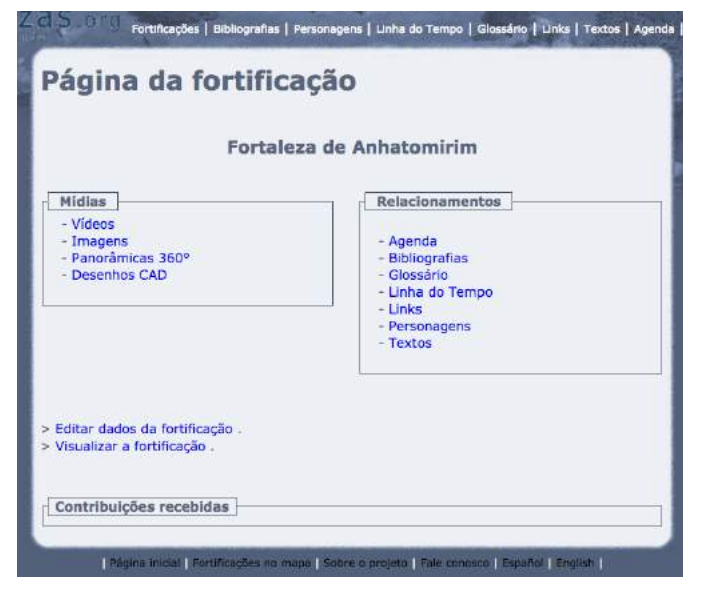

formulário, complementando ou alterando as informações cadastradas. Outros usuários poderão ser apenas **Contribuintes**, sugerindo a você alterações ou complementações nesses conteúdos. Após a aprovação do Administrador, os dados da fortificação serão publicados.

#### Fortalezas.org

Você, como **Tutor**, poderá editar (alterar ou complementar) os dados cadastrados sobre essa fortificação quantas vezes desejar, enquanto a fortificação não é aprovada pelo Administrador, acessando o menu **Meus Itens**, e selecionando a opção **Fortificações** > **Aguardando aprovação**.

Após aprovada, toda nova edição realizada pelo Tutor deverá ser novamente aprovada pelo Administrador. Os dados já anteriormente publicados sobre a fortificação per-

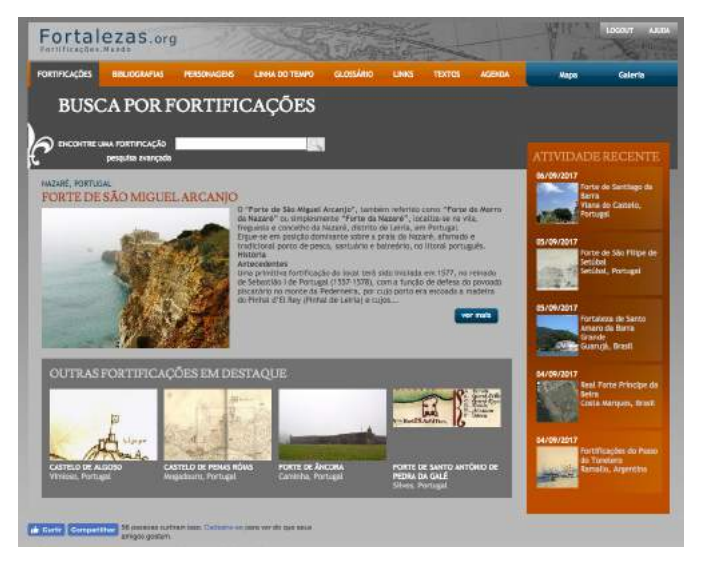

manecem sendo visualizados pelo público até que o Administrador aprove a nova versão editada pelo Tutor.

Depois da aprovação da nova fortificação pelo Administrador, o Tutor pode acessar a fortificação inserida acessando o menu **Meus Itens**, e selecionando a opção **Fortificações** > **Minhas fortificações**.

Se necessitar fazer contato com o Administrador do Banco de Dados, envie um *e-mail* para: *roberto.tonera@ufsc.br*. Todas as informações inseridas por você nesta página e em qualquer outra área do Banco de Dados *Fortalezas.org* são de sua inteira responsabilidade. Leia mais sobre isso acessando a **Política de Utilização deste** *Website*, na seção **Sobre o projeto**.

# ANEXO I

## Inclusão de imagem em uma Fortificação

Denominação Português:

Denominação Espanhol:

Denominação Inglês:

Categoria: [ ] Aérea [ ] Armamentos [] Arqueologia [ ] Construções [ ] Geral [ ] Guaritas [] Iconografias [ ] Obras e serviços [ ] Paisagem [ ] Visitação e usos

Descrição Português (máx. 1800 caracteres):

Descrição Espanhol (máx. 1800 caracteres):

Descrição Inglês (máx. 1800 caracteres):

Crédito (Colocar todas as informações referente à imagem, ex.: Fotografia: Exemplo, 1994.):

Ano: [ ] Antes de

[ ] Exatamente em

[ ] Depois de

[ ] Entre

Em caso de data exata, preencha apenas o campo Data 1 (o campo Data 2 será preenchido automaticamente com a mesma data). Em caso de período, preencha a data inicial em Data 1 e a final em Data 2.

Data 1:

Data 2:

# ANEXO II

### Inclusão de vídeo em uma fortificação

Endereço no Youtube:

Denominação Português:

Denominação Espanhol:

Denominação Inglês:

Descrição Português (máx. 1800 caracteres):

Descrição Espanhol (máx. 1800 caracteres):

Descrição Inglês (máx. 1800 caracteres):

Crédito (Colocar todas as informações referente ao vídeo, ex.: Filmagens: Exemplo, 1994.):

#### Ano: [ ] Antes de

- [] Exatamente em
- [ ] Depois de
- [ ] Entre

Data:

# ANEXO III

# Inclusão de Bibliografia

Autores:

Crédito da imagem:

Título:

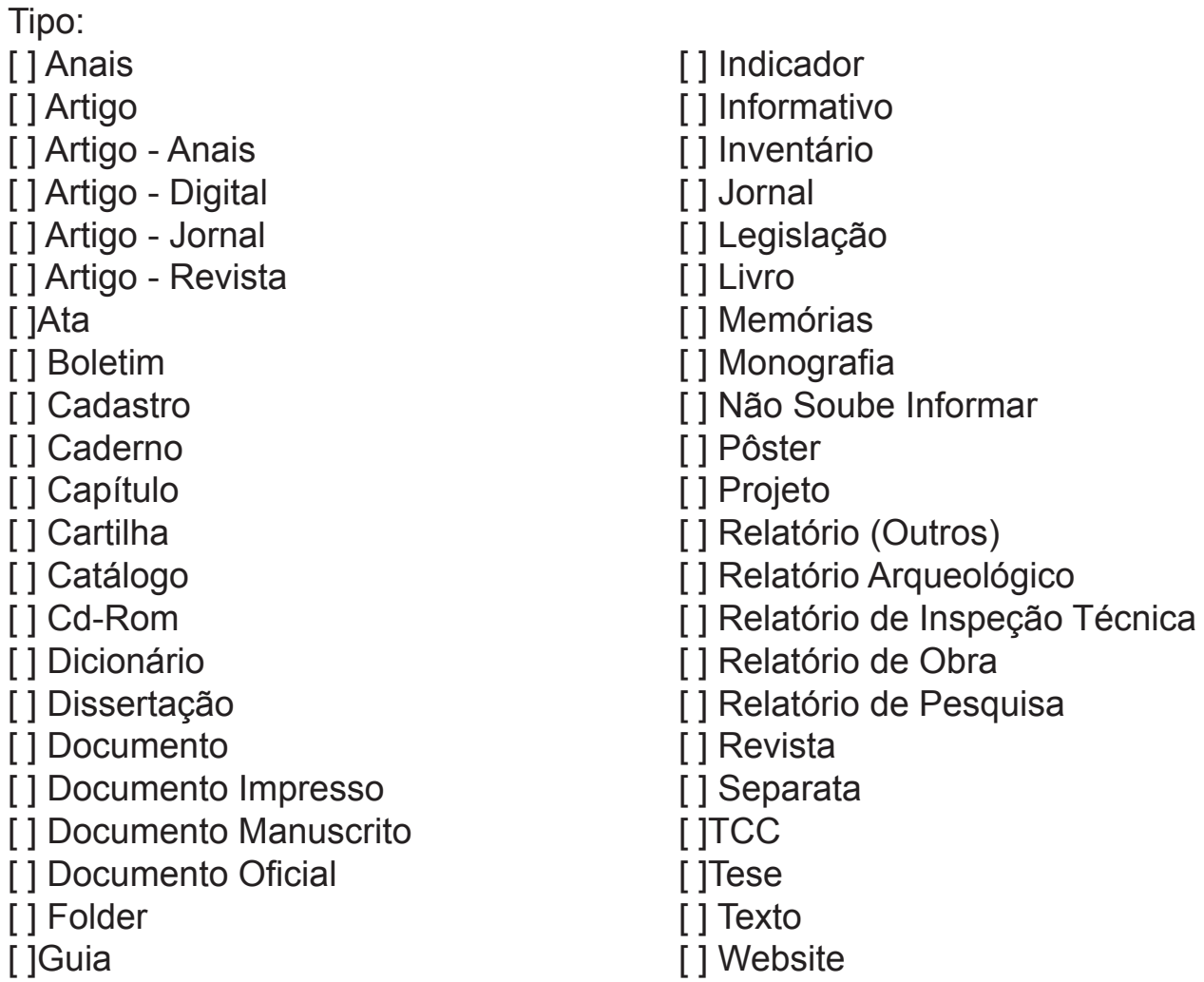

Fortalezas.org

Edição:

Ano:

Cidade:

Idioma da obra: [ ] Alemão [ ] Espanhol [ ] Francês

Complemento:

Descrição Português:

Descrição Espanhol:

Descrição Inglês:

[] Holandês

[ ] Português

[ ] Inglês [] Italiano

# ANEXO IV

### Inclusão de Personagem

Nome Português:

Nome Espanhol:

Nome Inglês:

Crédito da imagem:

Personagem Histórico: [ ]

Nacionalidade:

Biografia Português:

Biografia Espanhol:

Biografia Inglês:

# ANEXO V

### Inclusão de Link

Denominação Português:

Denominação Espanhol:

Denominação Inglês:

Link (Não esqueça do http://):

Descrição Português (máx. 1800 caracteres):

Descrição Espanhol (máx. 1800 caracteres):

Descrição Inglês (máx. 1800 caracteres):

# ANEXO VI

### Inclusão de nova Fortificação

Nome Atual Português:

Nome Atual Espanhol:

Nome Atual Inglês:

Outras denominações:

Denominação Português:

Denominação Espanhol:

Denominação Inglês:

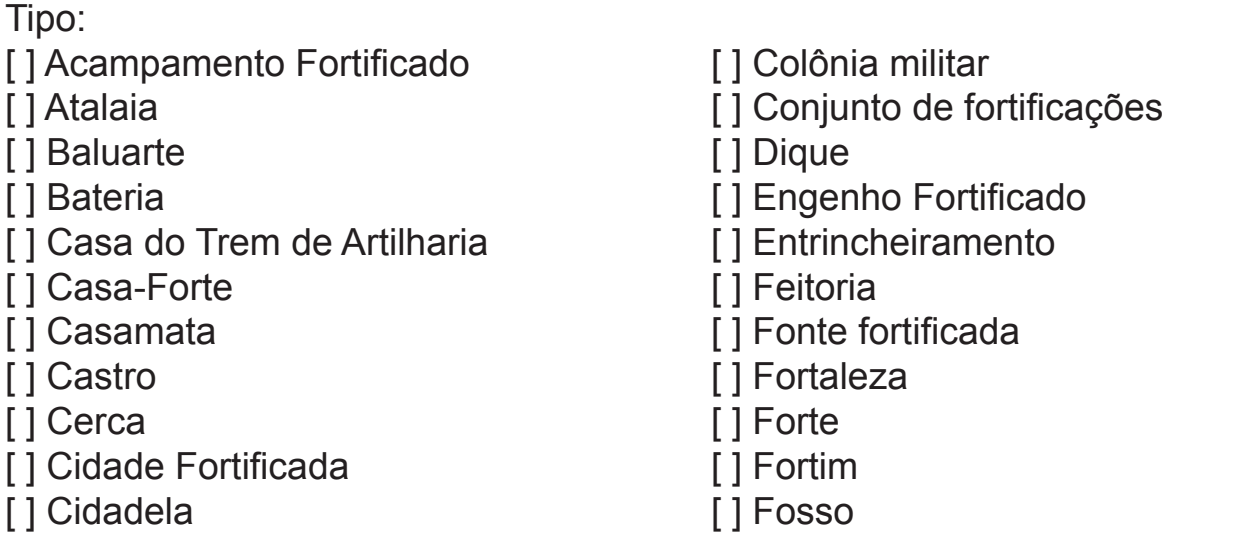

### Fortalezas.org

- [] Guarda
- [ ] Igreja fortificada
- [ ] Missão religiosa
- [ ] Moinho fortificado
- [ ] Mosteiro fortificado
- [ ] Muralha
- [ ] Outro
- [ ] Paiol de Pólvora
- [ ] Palácio fortificado

Conservação:

- [ ] Desaparecida
- [ ] Descaracterizada e Bem Conservada
- [ ] Descaracterizada e Mal Conservada
- [ ] Descaracterizada e semi-conservada
- [ ] Em Restauração
- [] Restaurada e Bem Conservada

Conservação Português:

Conservação Espanhol:

Conservação Inglês:

Localização Português:

Localização Espanhol:

Localização Inglês:

Telefone(s):

- [ ] Ponte fortificada [ ] Porta fortificada [ ] Porto fortificado [ ] Presídio [ ] Quartel [ ] Reduto [ ] Registro
- [ ] Torre

Anexos

- [ ] Trincheira
- [] Restaurada e Mal Conservada
- [ ] Restaurada e semi-conservada
- [ ] Ruínas Abandonadas
- [ ] Ruínas Conservadas
- [ ] Ruínas mal conservadas
- [ ] Ruínas Semi-conservadas